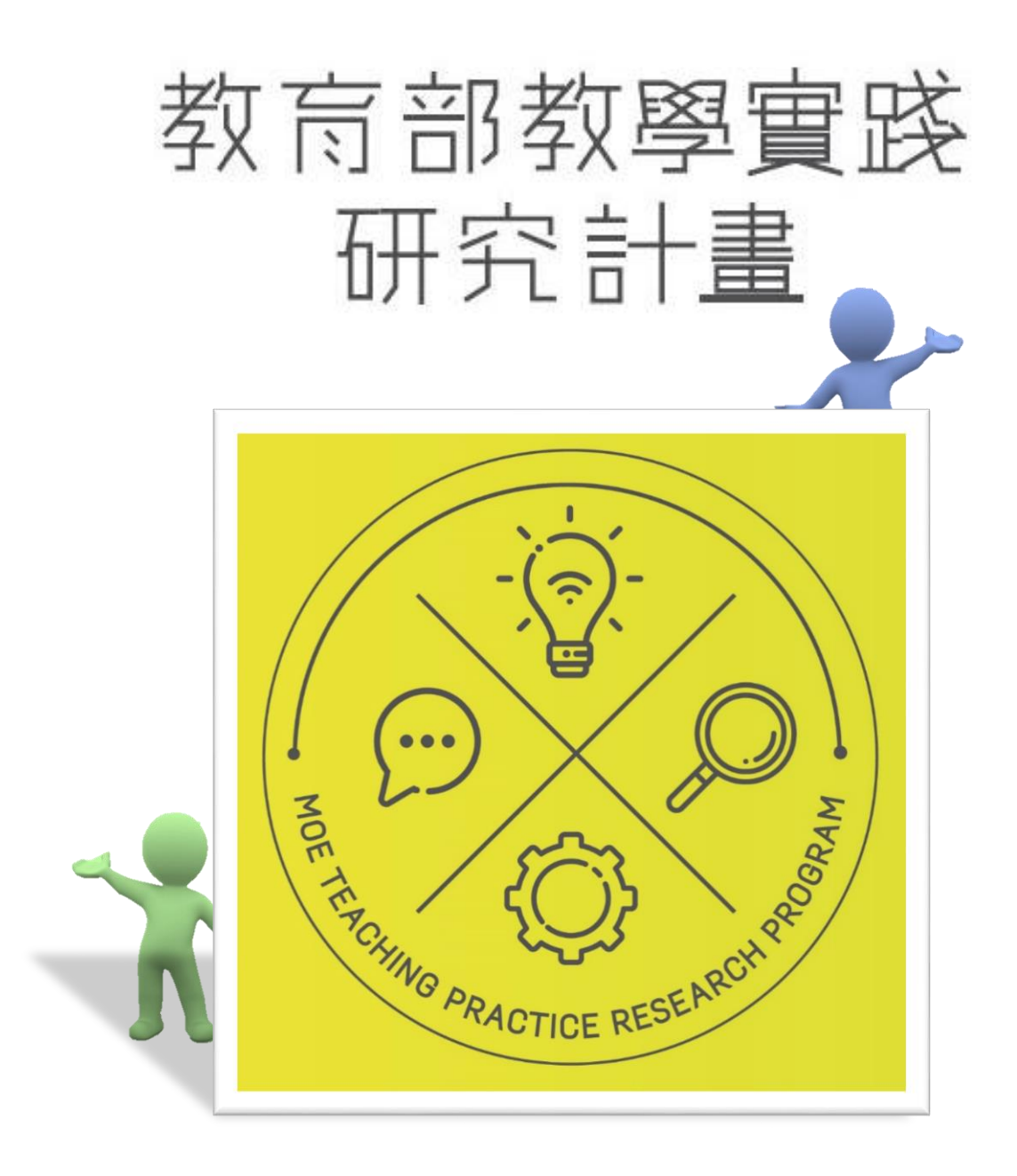

# 計畫申請系統操作手冊

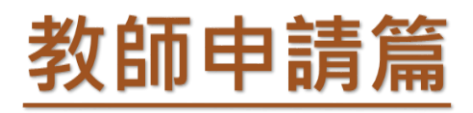

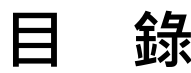

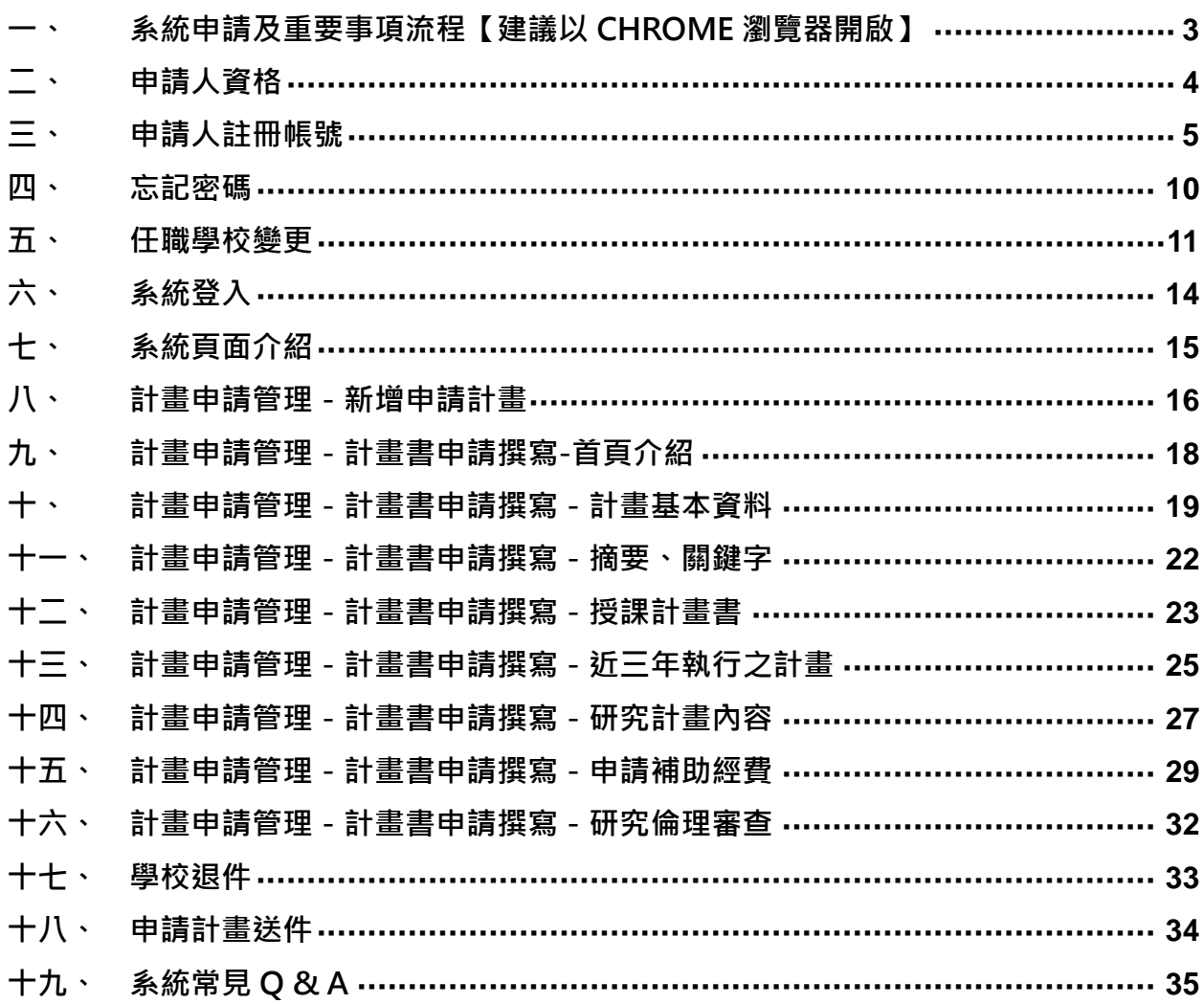

## **一、 系統申請及重要事項流程【建議以 Chrome 瀏覽器開啟】**

<span id="page-2-0"></span>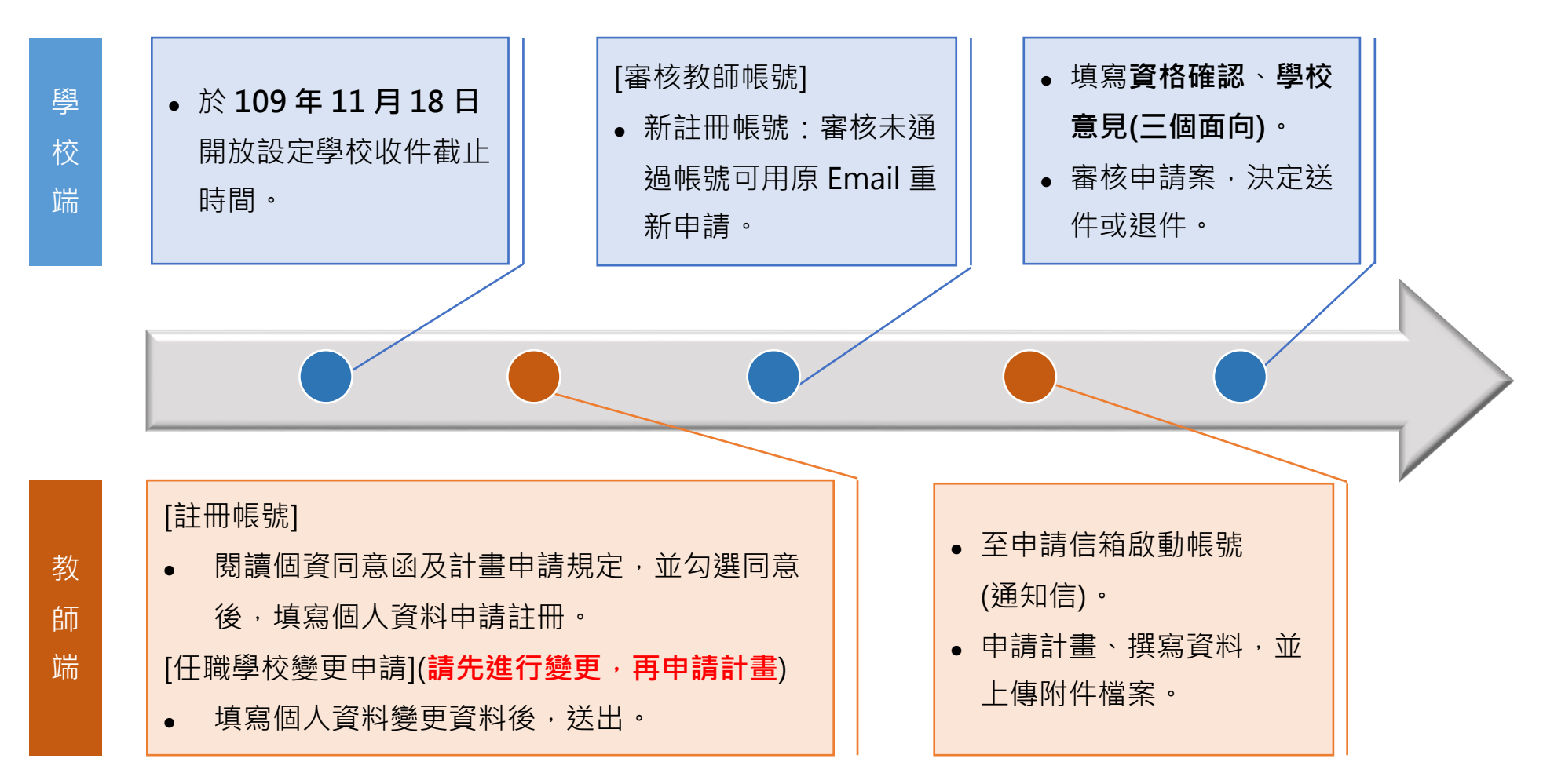

<span id="page-3-0"></span>**二、 申請人資格**

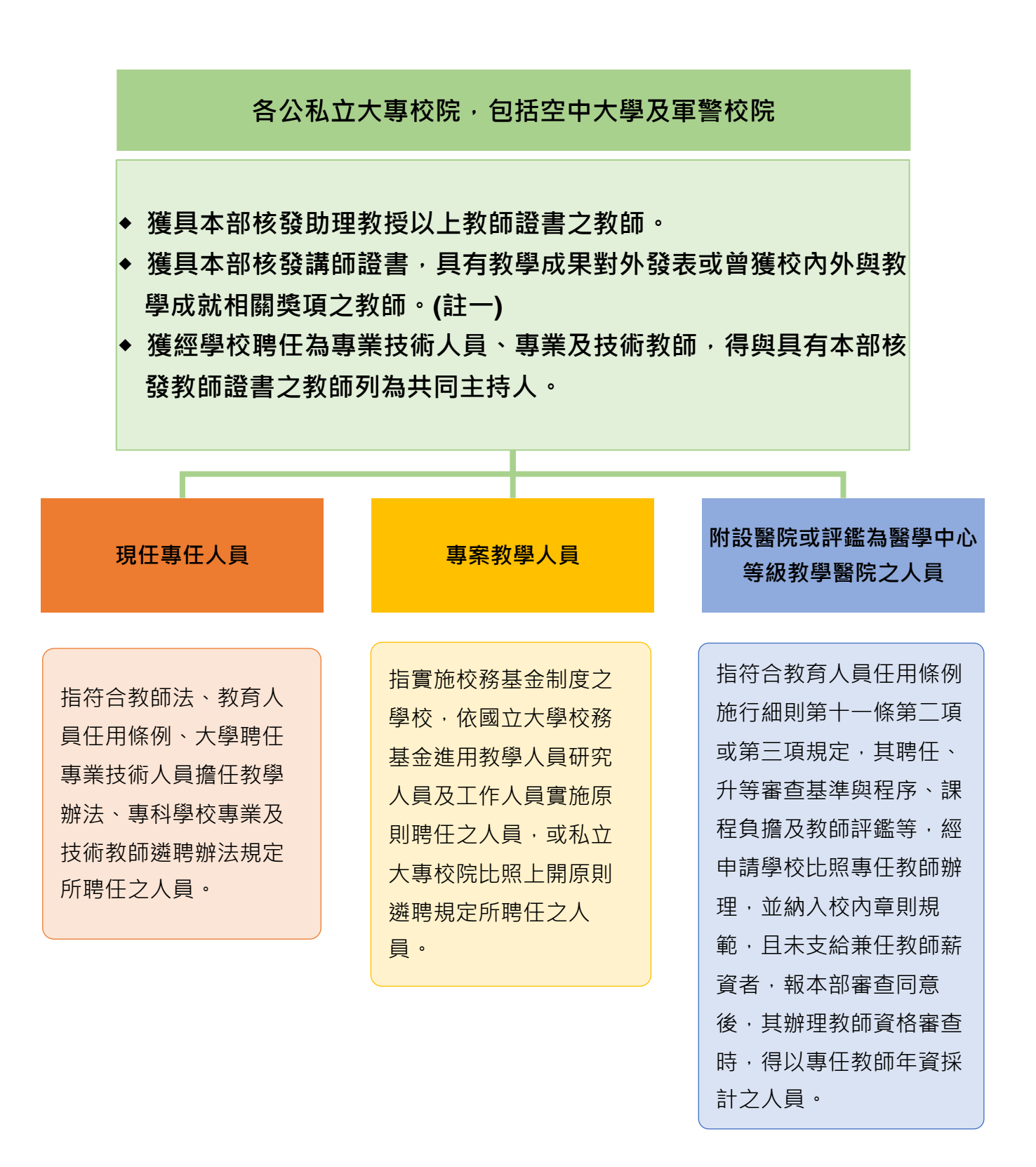

**註一:具有教學成果對外發表或曾獲校內外與教學成就相關獎項,由各校自行認定。** 

## <span id="page-4-0"></span>**三、 申請人註冊帳號**

#### (一) 於登入首頁點選「**註冊**」。

- 網址: https://tpr.moe.edu.tw/login。
	- **小叮嚀:請使用 Chrome 或 IE9 以上的瀏覽器。**
		- 若忘記密碼,可按密碼欄旁的「忘記密碼鍵」。
		- 若需要顯示密碼,可點密碼欄下方的「顯示密碼」鈕。

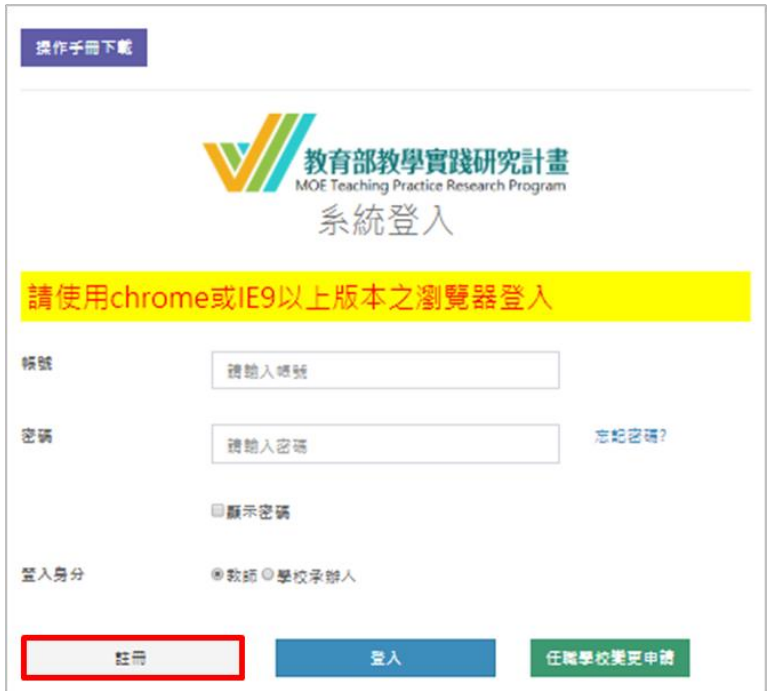

(二) 請詳細閱讀個資同意函,並勾選「我已閱讀並了解上述相關規定」 後,按「同意」。

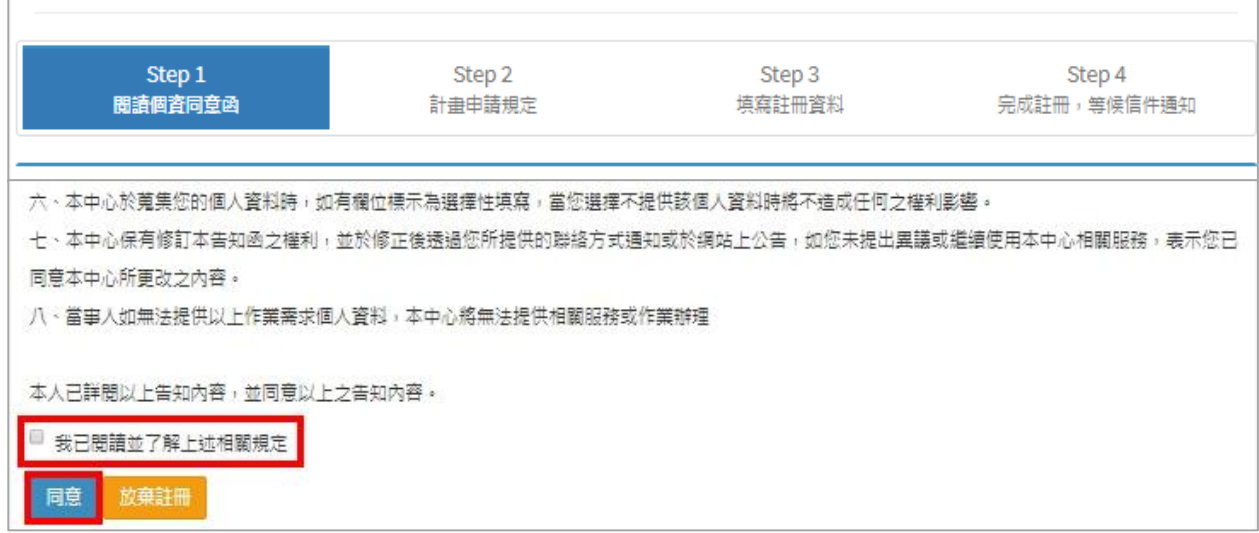

# (三) 請詳細閱讀計畫申請規定,並勾選「我已閱讀並了解上述相關規 定」後,按「同意」。

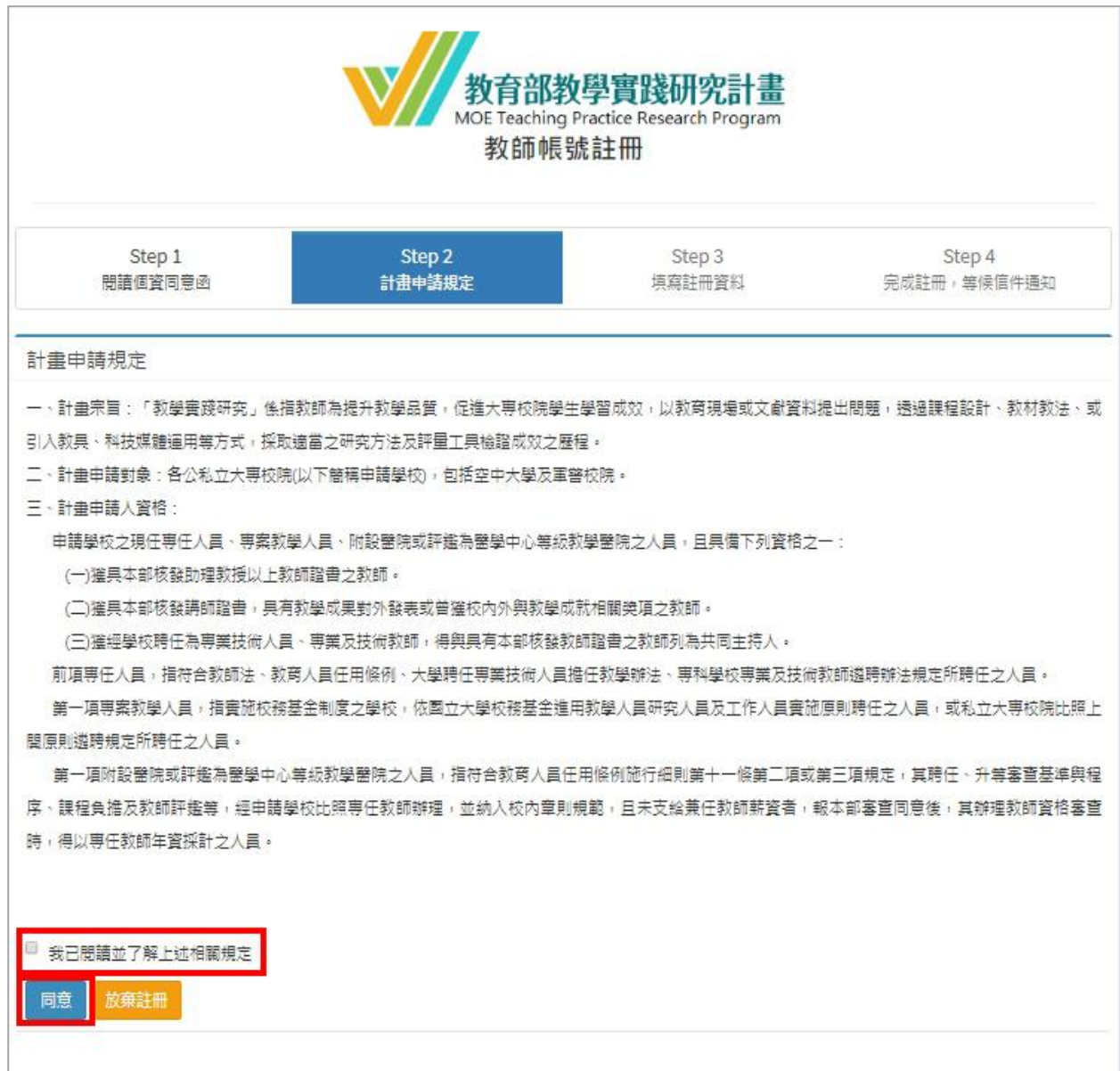

(四) **寫註冊資料。**

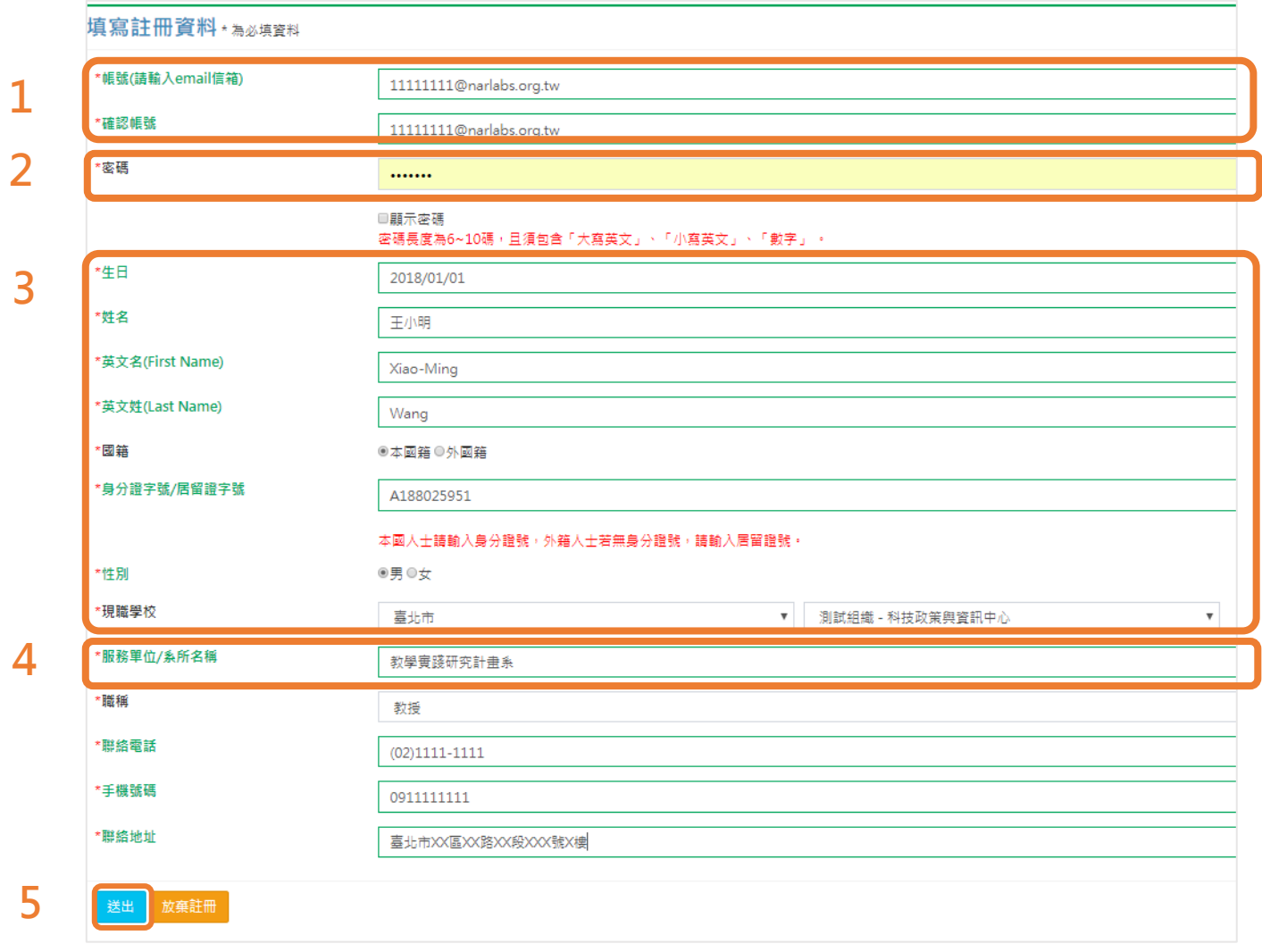

- 1. 帳號資料**無法事後修改,請審慎考慮欲註冊之帳號是否適當**! 如出現「**輸入的值非為 email 格式**」,請確認@前後是否有空格。
- 2. 密碼長度:6~10 個字。密碼組成,必須包含:「**大寫英文 + 小寫英文 + 數字**」。
- 3. 請留意,**第 3 項區域資料無法事後修改,請審慎操作**! 外籍人士請填寫「居留證號」。 請留意,現職學校之資料,請選擇個人現職學校,勿選擇他校,以免貴校無法審核您 的帳號 · 致該帳號無法開通啟用 ·
- 4. 服務單位,請填寫**系所全名**。
- 5. 請按送出。

(五) 完成註冊,等待信件通知。

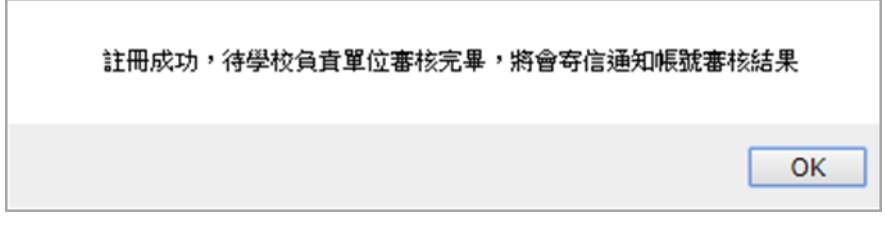

- (六) 註冊之帳號信箱會收到系統發送的「**帳號申請審核中**」通知信。
	- **小叮嚀:如您遲遲未收到系統信件,請留意:**
		- **系統信件是否自動分入「垃圾信件」資料夾。**
		- **如仍未收到信件,請聯繫學校承辦人。**

moetpr@narlabs.org.tw 【教育部教學實踐研究計畫】 系統帳號申請檢核通知【審核中】 收件者 医血管下颌的 医血管 \*本信件為系統發信,請勿直接回信,請與學校承辦人聯繫\* ■■■■ 先生/女士 ,您好: 条統已收到您的帳號申請。 您的帳號將由貴校承辦人員進行審核。 審核完成後,將會寄發帳號啟用信,請您留意收信。 如有任何問題,請洽貴校承辦人員。 承辦人單位: ■ ■ ■ ■ ■ 承辦人電話: 感謝您的支持與配合。 教育部教學實踐研究計畫專案辦公室 敬上

(七) 系統收到帳號申請資料,會將資料轉至各校聯絡人,**由各校自行審 核帳號是否通過**。

- **小叮嚀:如您遲遲未收到系統信件,請留意:**
	- **系統信件是否自動分入「垃圾信件」資料夾。**
	- **如仍未收到信件,請聯繫學校承辦人。**

1. 學校審核「未通過」: 2. 學校審核「通過」:

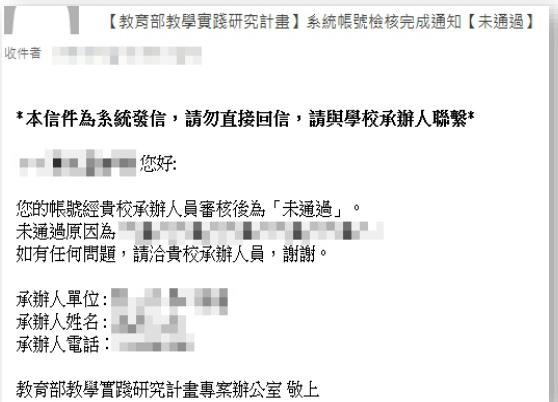

未通過原因由貴校填寫,如有疑 義,請與貴校聯絡人聯繫;確認 原因後請重新註冊。

Π ■ 【 教育部教學實踐研究計畫】系統帳號檢核完成通知【已通過】 收件者 \*本信件為条統發信,請勿直接回信,請與學校承辦人聯繫\* ■■■■■■■■■■ 您的帳號經貴校審核「已通過」。<br>請您<u>點此連結敗動帳號</u>,謝謝。 【學校承辦人資訊】 1學校承辦人貢訊<br>學校名稱:<br>承辦人姓名:<br>承辦人電話:<br>承辦人電話: 敬祝教安 一。<br>教育部教學實踐研究計畫專案辦公室 敬上

收到系統會發送「帳號檢核完成通 知信【通過】 」通知信至申請人帳 號信箱,申請人須點選信中連結啟 動帳號。啟動成功系統登入頁面會 出現「認證成功,請直接登入」對 話窗。

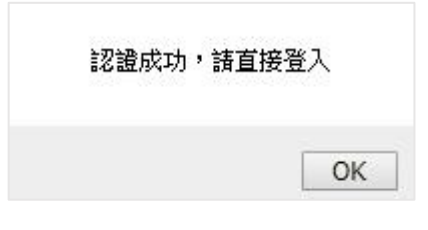

## <span id="page-9-0"></span>**四、 忘記密碼**

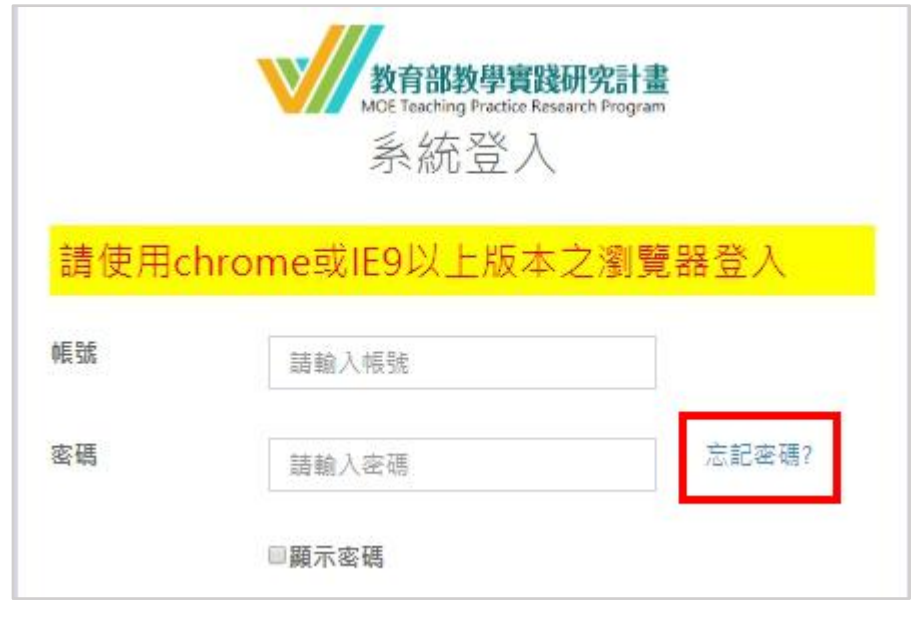

(一) 於系統登入頁面點選「**忘記密碼**」。

- (二) **輸入帳號 (註冊時的 Email )**並送出,系統會告知是否申請成功,並 發送信件到申請人之信箱。
	- **小叮嚀:如您遲遲未收至系統信件,請留意:**
		- **系統信件是否自動分入「垃圾信件」資料夾。**
		- **您的信箱是否已無收信空間,以致系統信件被退信。如有此狀況,請 清空信箱後,再進行一次忘記密碼程序。**

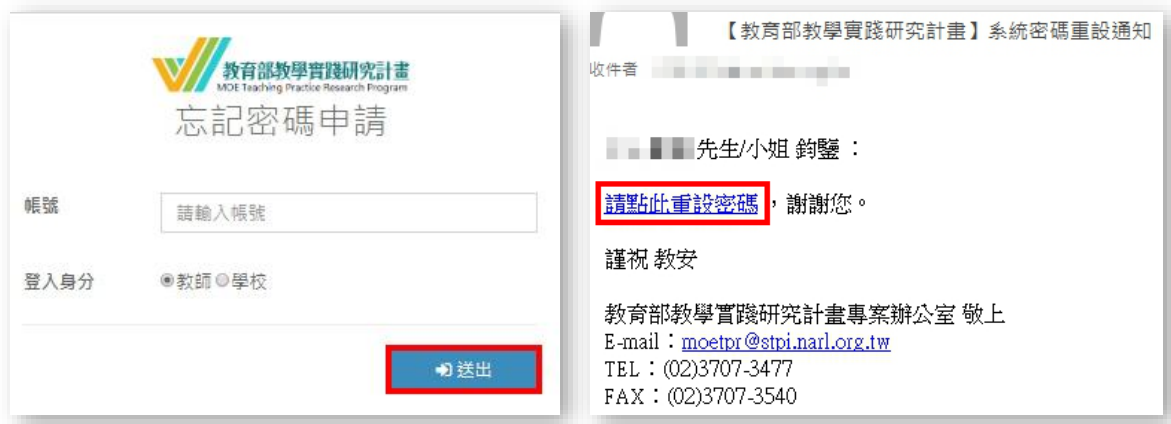

## <span id="page-10-0"></span>**五、 任職學校變更**

(一) **輸入原先設定之帳號、密碼**後,按「**任職學校變更申請**」鍵。

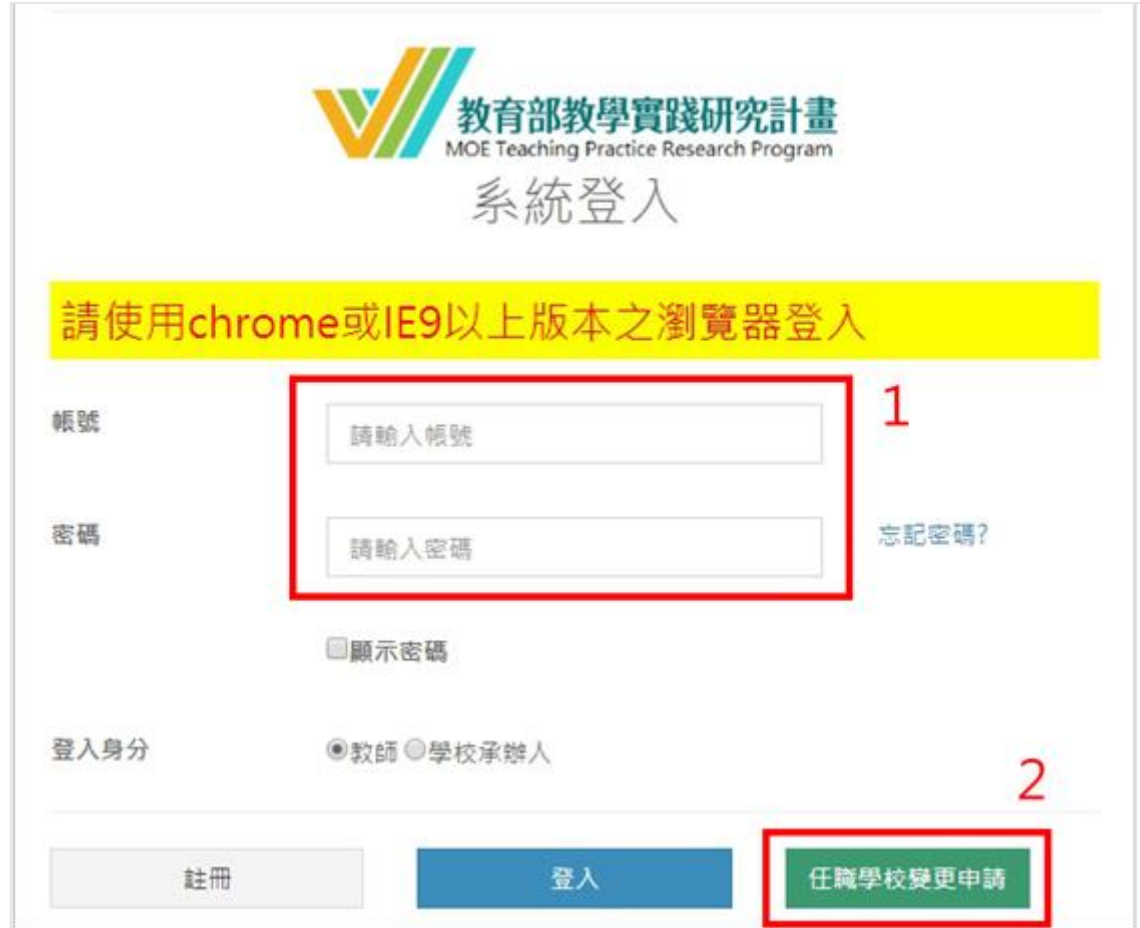

**※注意**

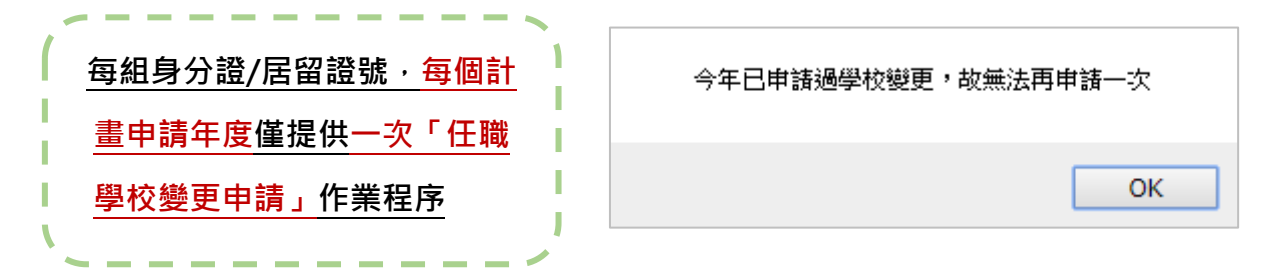

(二) 選填欲變更之資料。

 $\Gamma$ 

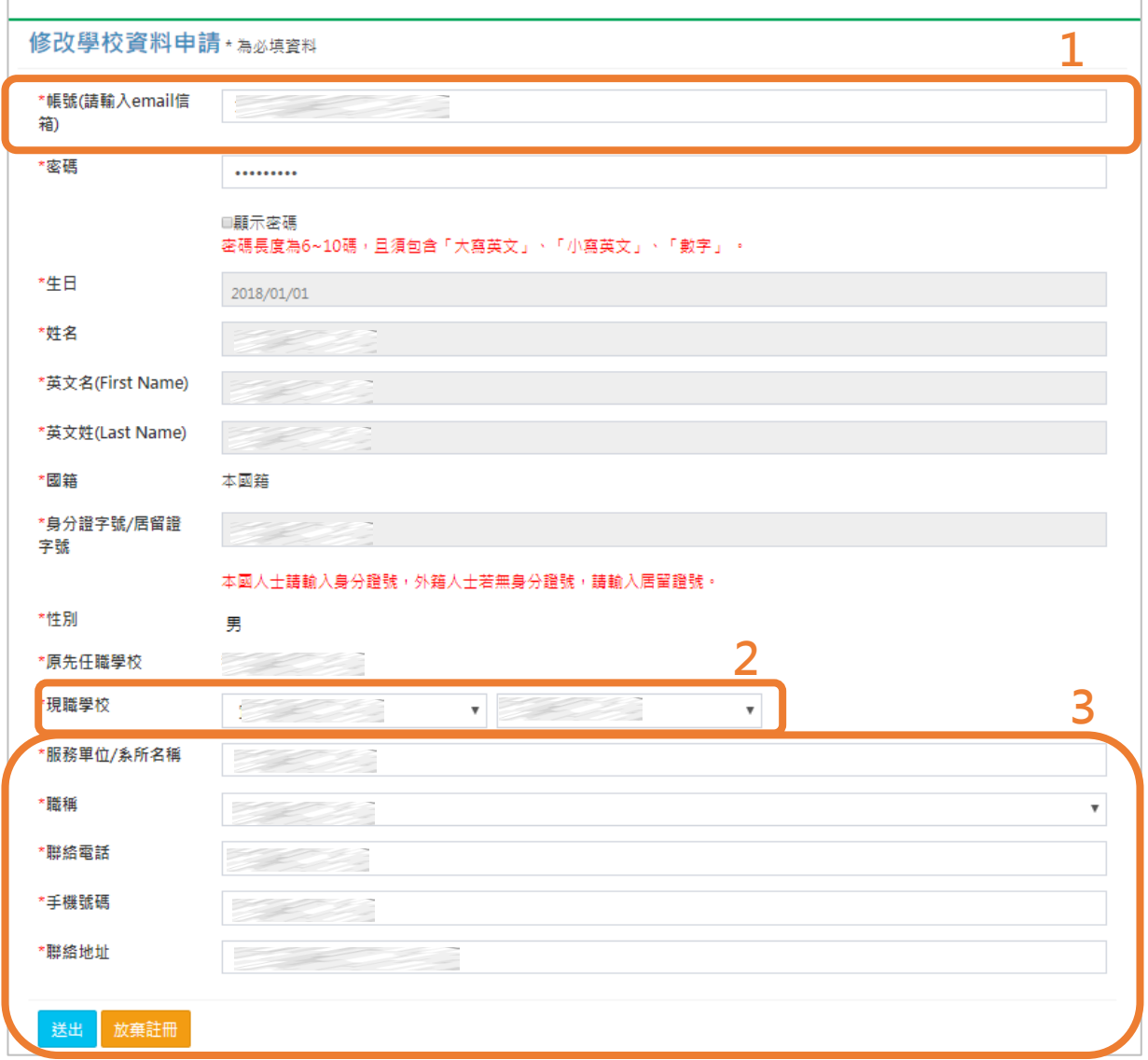

- 1. 若更換任職學校,**帳號(email)亦需更新**。
- 2. 請留意,若**變更的現職學校資料**仍與**原先任職學校**之資料**相同**,**該變更申請將無 法送出**(將出現提醒視窗)。
- 3. 輸入更新之學校、服務單位/系所名稱、職稱、聯絡電話、手機號碼、聯絡地址。 請留意!現職學校、服務單位之資料,請**選擇個人現職學校,勿選擇他校,以免 貴校無法審核您的帳號,導致該帳號無法再行使用。**

(三) 確認後按「送出」,出現確認視窗,點選「確定」後送出。

小叮嚀:送出後,帳號即進入學校審核程序,於貴校未審核通過前,該帳號將 **無法使用。**

tpr.moe.edu.tw 顯示 每組身分證/居留證號「每年」僅能提出「一次」變更學校申請作業,請 再次確定「現職學校」(即欲變更之學校)之正確性 確定 取消

(四) 變更後之帳號信箱會收到系統發送「**教師變更任職學校申請通知 【審核中】**」通知信。

- (五) 系統收到帳號申請資料,會將資料轉至各校聯絡人,由各校自行審 核帳號是否通過。
	- **小叮嚀:如遲遲未收到系統信件,請聯繫貴校相關單位承辦人員。**
- 1. 學校審核「**未通過**」: 2. 學校審核「**通過**」:

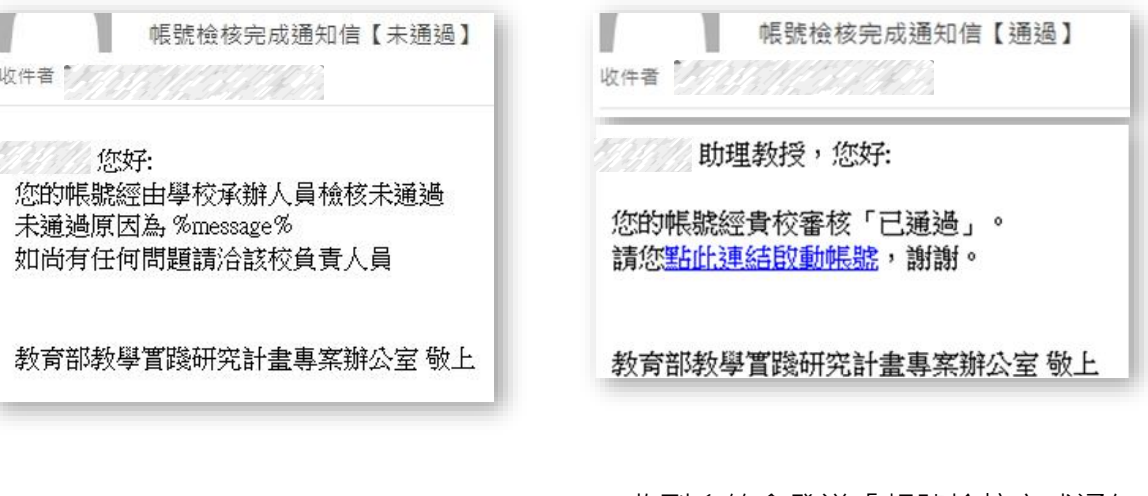

未通過原因由貴校填寫,如有 疑義,請與貴校聯絡人聯繫。

收到系統會發送「帳號檢核完成通知 信【通過】 」通知信至申請人帳號 信箱,申請人**須點選信中連結啟動帳 號**。啟動成功系統登入頁面會出現 「認證成功,請直接登入」對話窗。

# <span id="page-13-0"></span>**六、 系統登入**

- (一) 學校審核通過後,申請人才能以申請之帳號密碼登入系統。如系統 出現「帳號尚未審核通過」之對話窗,請聯繫貴校聯絡人。
	- 登入網址: <https://tpr.moe.edu.tw/login>
	- 如有帳號審核問題,請依「帳號申請審核中之通知信」內所載之資訊聯繫 **貴校聯絡人。**

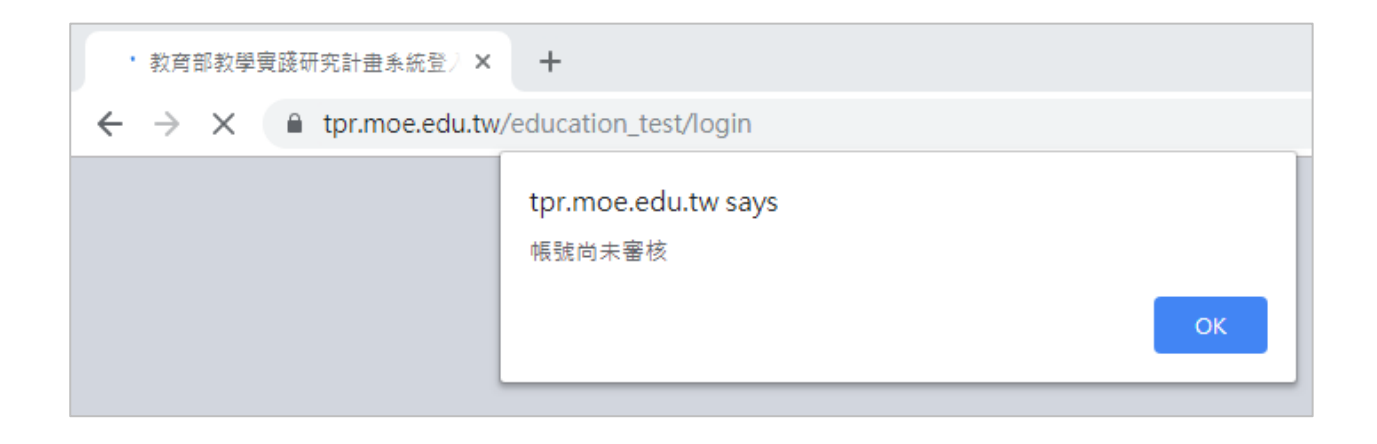

#### (二) 登入畫面頁

輸入註冊時填寫之帳號密碼,並點選「教師」登入身分。

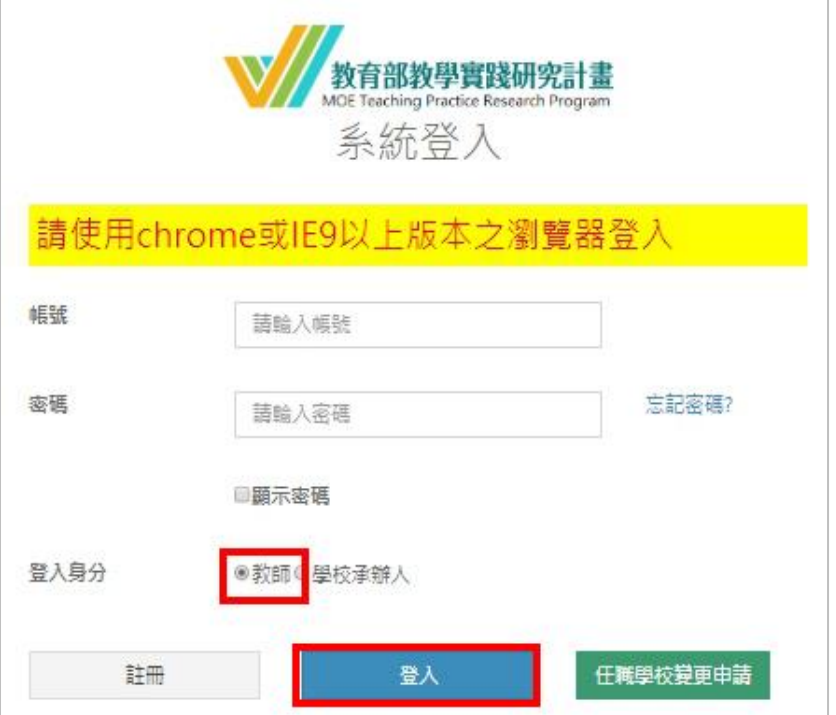

# **七、 系統頁面介紹**

<span id="page-14-0"></span>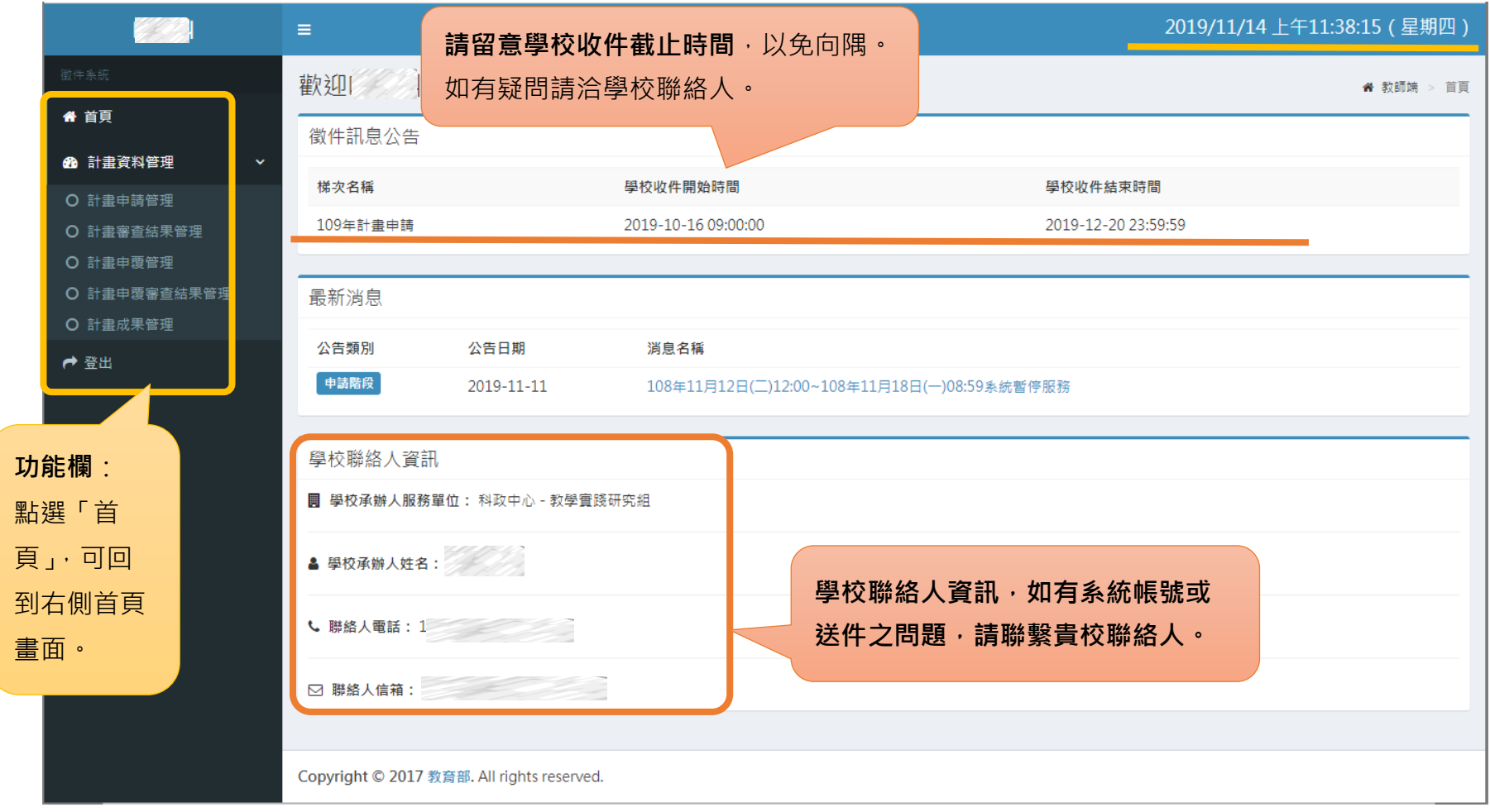

## <span id="page-15-0"></span>**八、 計畫申請管理-新增申請計畫**

(一) 點選功能欄「**計畫申請管理**」→ 「**新增申請計畫**」。

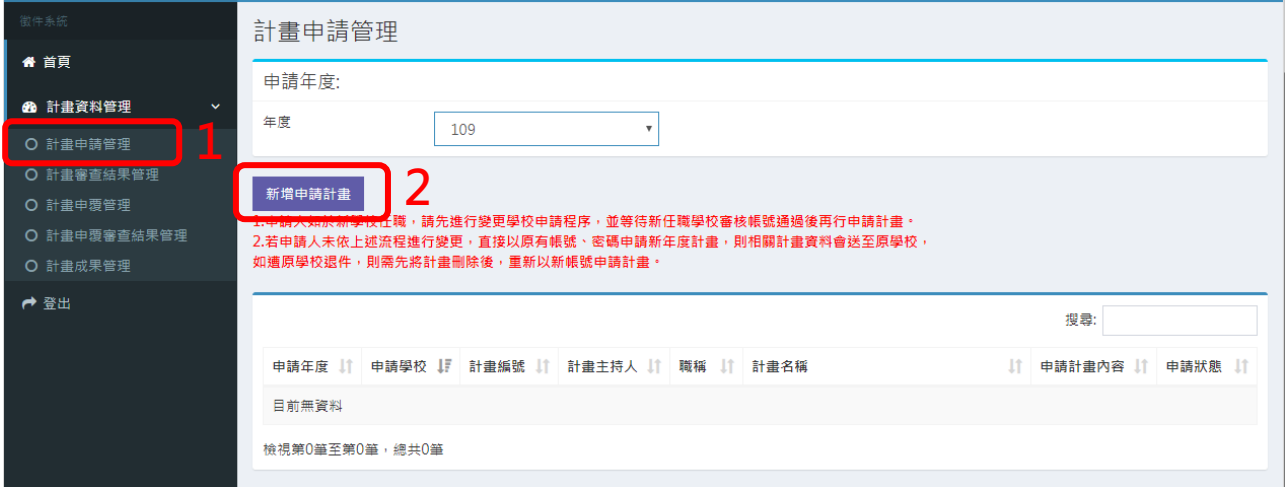

 **小叮嚀:一組身分證字號(外 籍人士之居留證號)限申請一 件計畫!如重複申請,系統 會出現「無法再新增」的對 話視窗。**

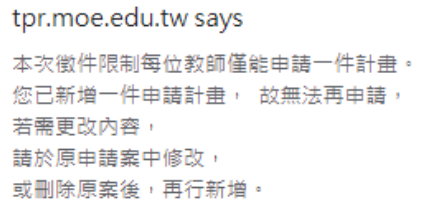

## (二) 如於**非學校收件時間內登入系統,則不會出現「新增計畫申請」按 鍵。如有問題請聯繫貴校聯絡人。**

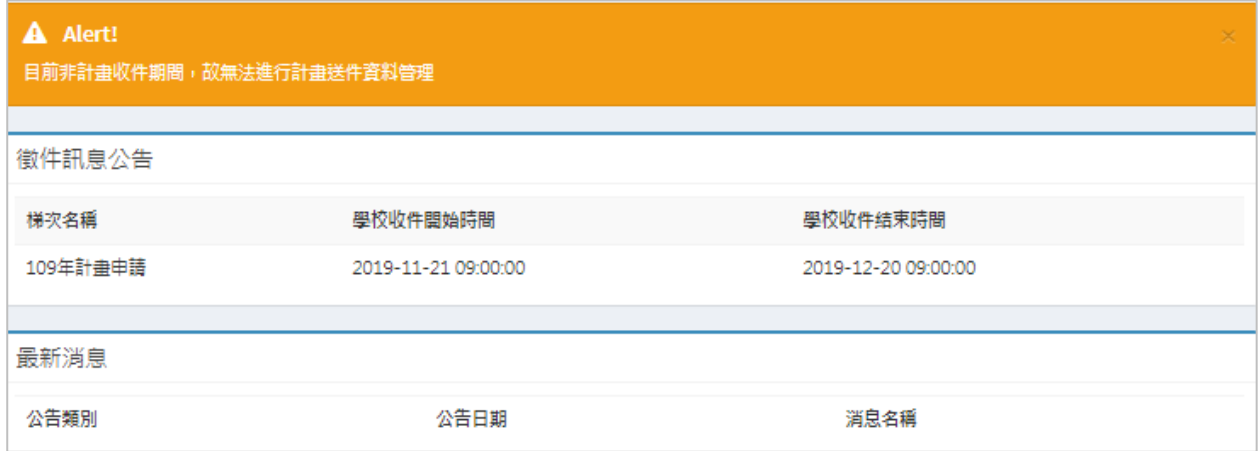

ОK

(三) 請**詳細閱讀本頁聲明及相關文件**,勾選「我已詳細閱讀、瞭解並同意上述文字與附件,若有不實或違反事 項,本人願意承擔一切責任與遵守罰則」後,按「**送出**」。

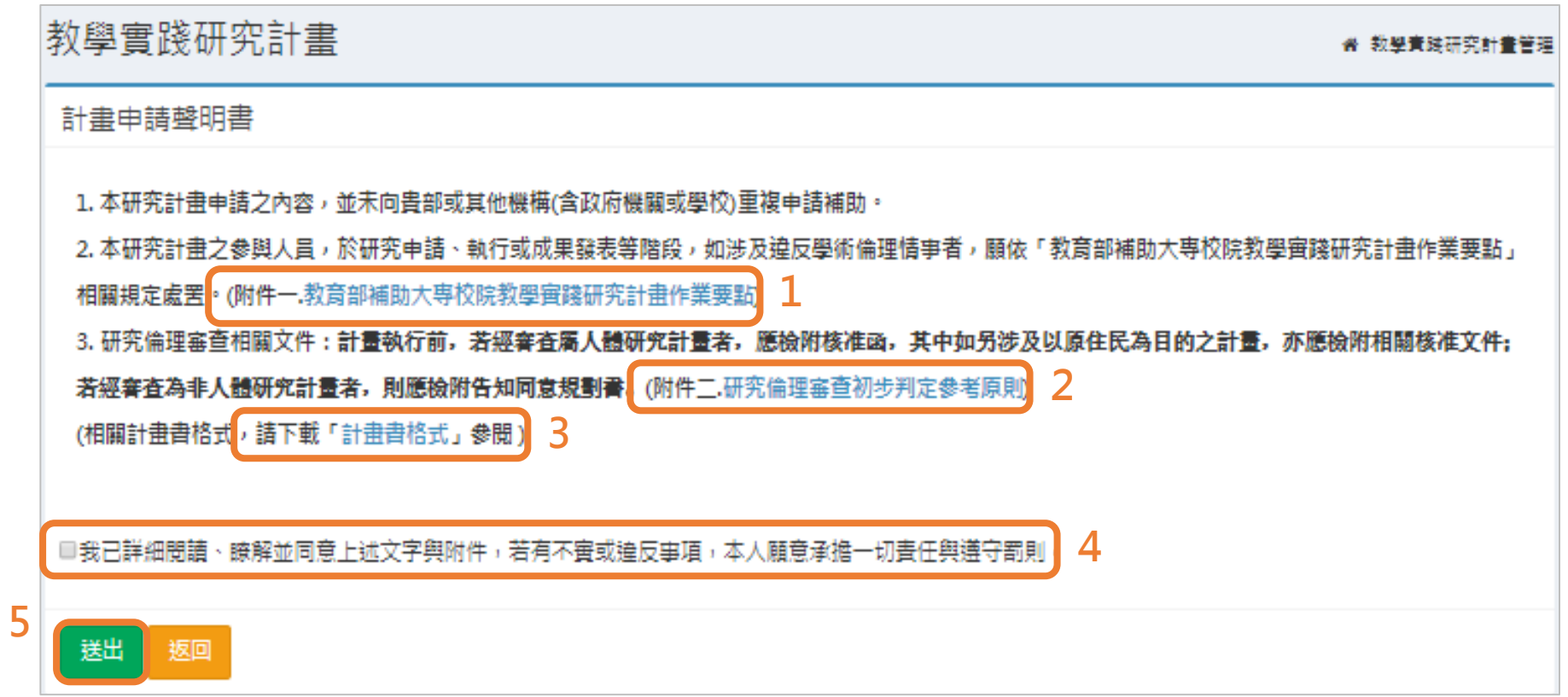

## <span id="page-17-0"></span>**九、 計畫申請管理-計畫書申請撰寫-首頁介紹**

- (一) 選「**修改**」進入各項目,填寫計畫內容,並於各項資料修改完畢 後,按「**確定送出**」鍵。
	- 項目未完成, 則會呈現「否」。任一項目未完成則無法按「確定送出」。
	- 小叮嚀:確認送出後,資料即無法修改!

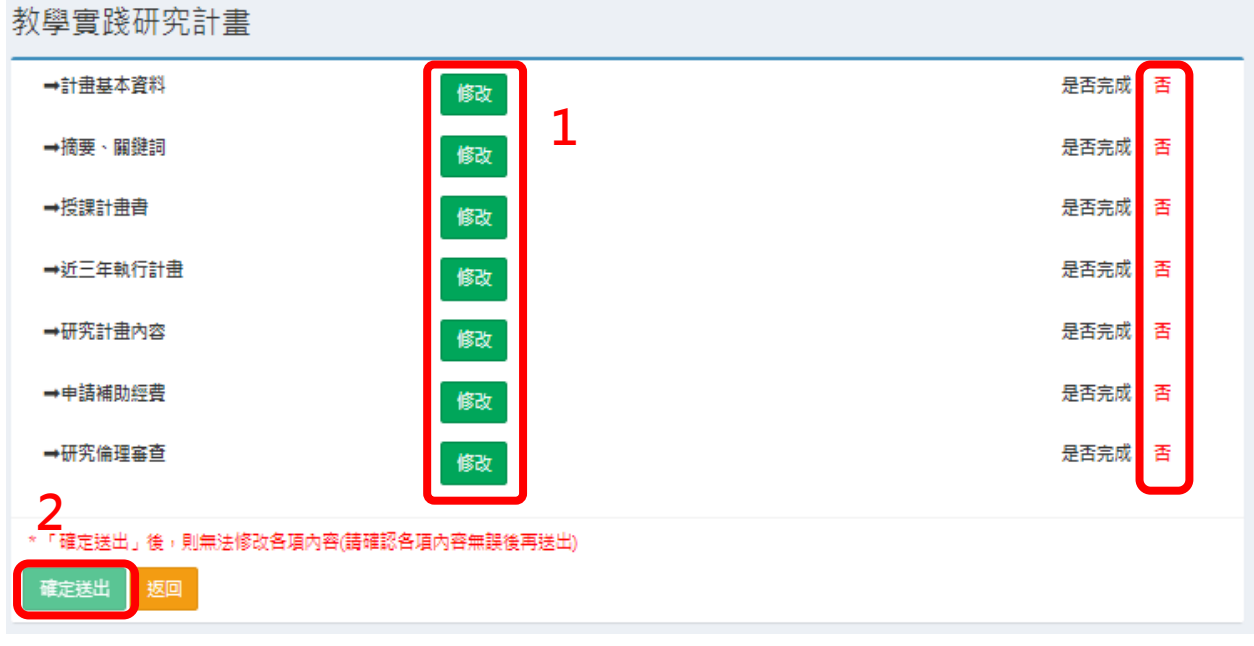

(二) 點選「返回」,即回到計畫管理頁面。

- 按下「檢視」鍵,可進入計書各項目填寫頁面。
- 按下「刪除」鍵,可以刪除「**尚未送出**」的計畫。**刪除後,才可再次新增 計畫**。

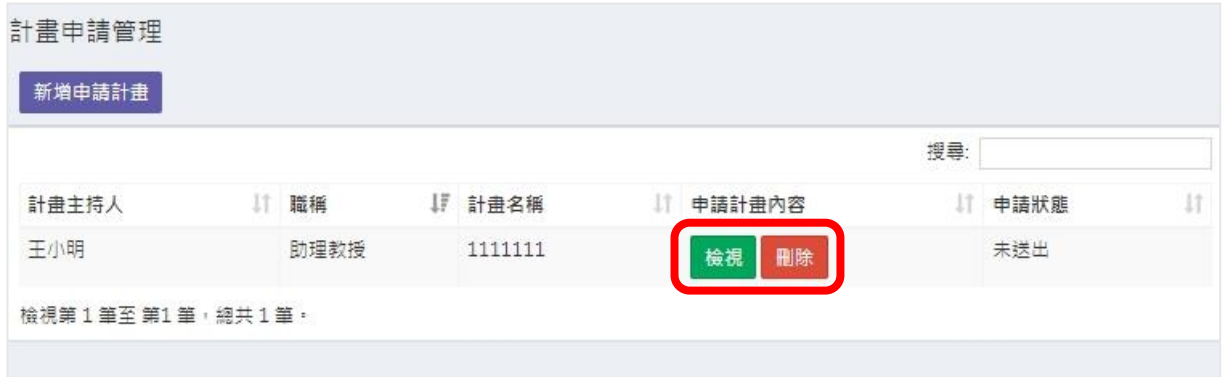

## <span id="page-18-0"></span>**十、 計畫申請管理-計畫書申請撰寫-計畫基本資料**

#### **重要提醒:**

於填寫資料時,請善用「暫存」鍵,隨時存檔,以免因意外或不可抗力之因素, **而致資料意外遺失。**

### (一) 計畫基本資料填寫。**(必填)**

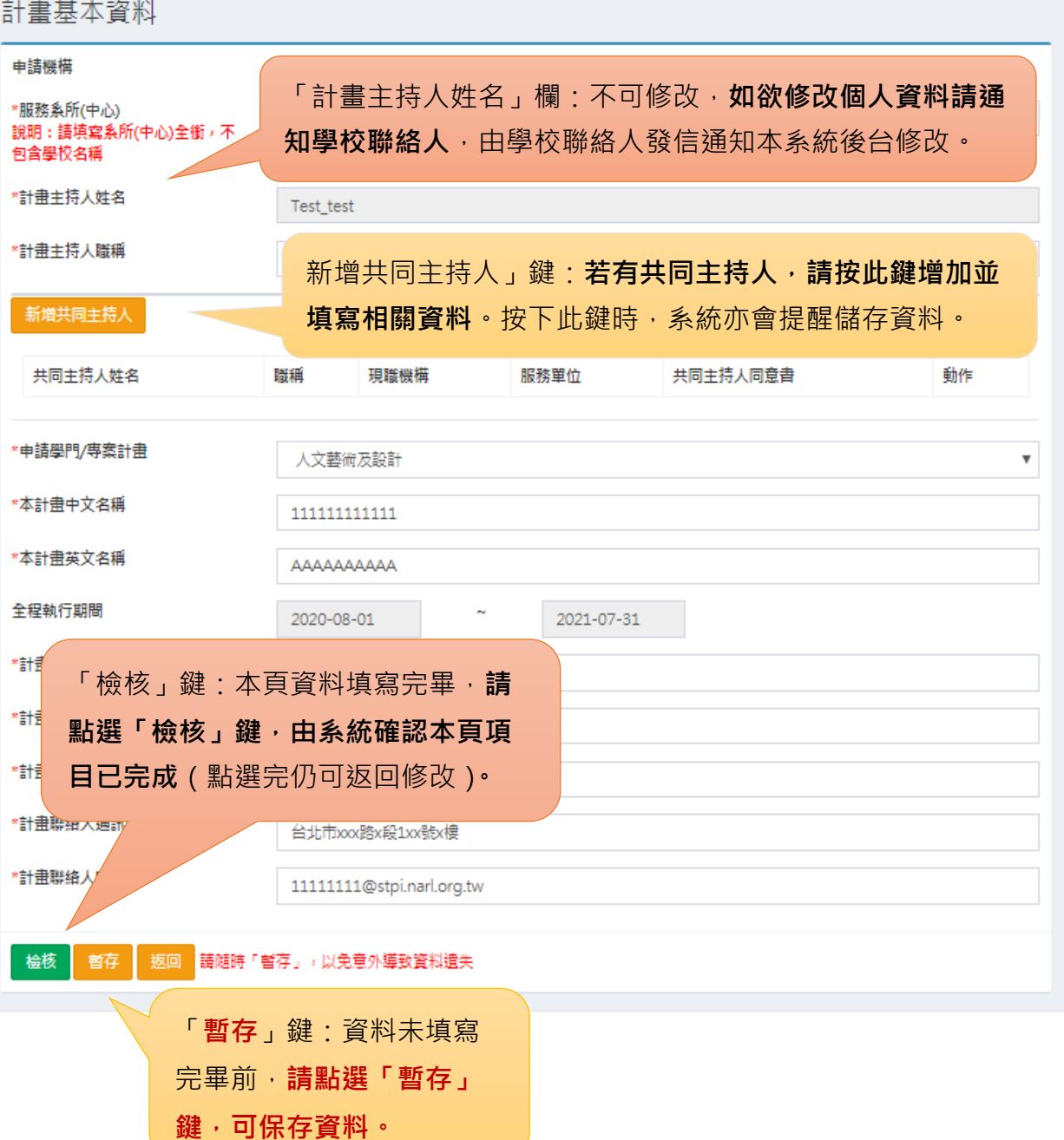

## **提醒 1-通識(含體育)**

**選擇通識(含體育)學門者,請選擇您的計畫為「通識課程」或「體育課程」,除體 育課程外,非通識課程請投件於其他領域學門。**

通識(含體育)

除體育課程外,非通識課程請投件於其他領域學門。

□本計畫為通識課程。 此處所指稱之「通識課程」,泛指各校通識中心(或是主要負責通識課程、校級共同課程的單位)開設或是學校納入通識學分之各系所選修課程。

□本計畫為體育課程。 「體育課程」泛指各類體育相關課程,包含專業體育課程與一般體育課程。

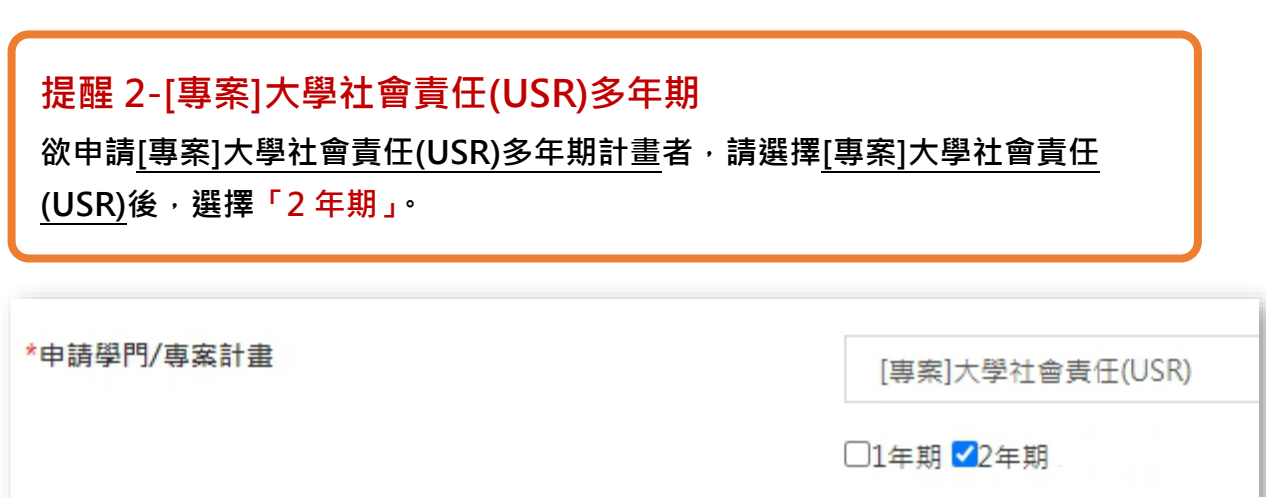

\*本計畫中文名稱

- (二) 新增共同主持人:填寫共同主持人資料,並上傳共同主持人同意書 之 PDF 檔。
	- 下載同意書範例,由共同主持人填寫簽名後,以PDF檔上傳,單一檔案大 小限 500KB。
	- **小叮嚀:上傳之 PDF 檔請勿加密,以利審查。**

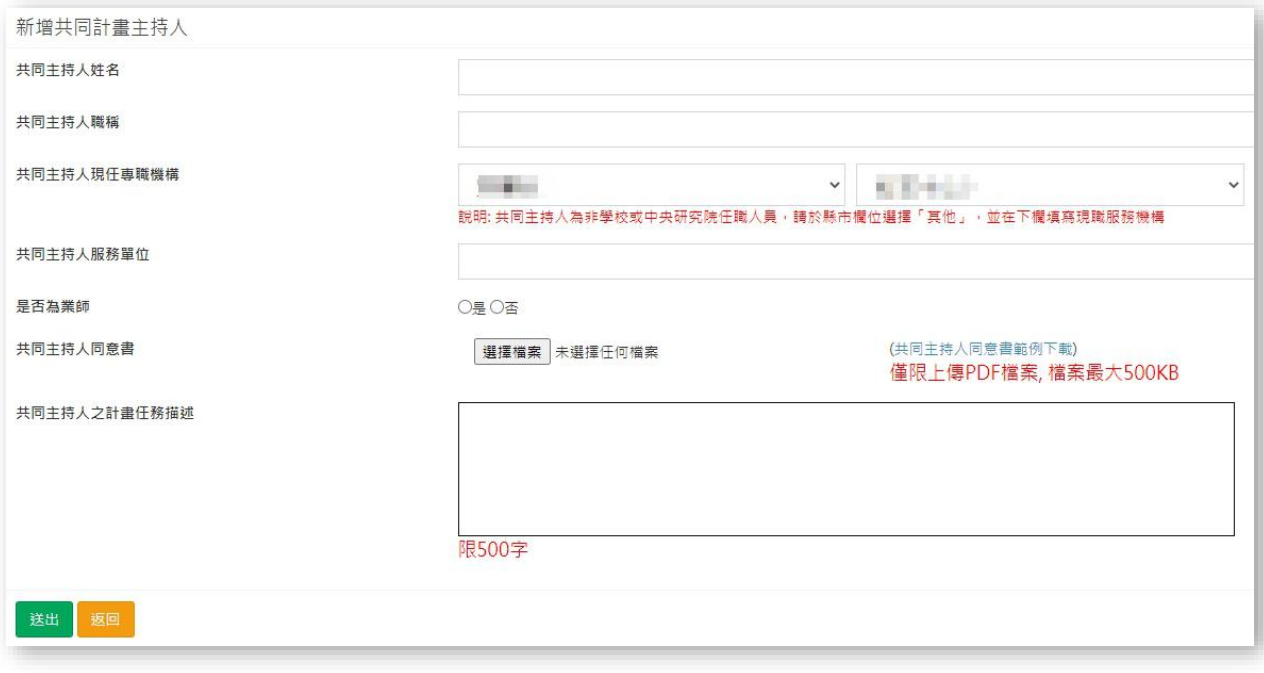

● 共同主持人不限一位,但每一位共同主持人皆須簽署「共同主持人同意 書」。

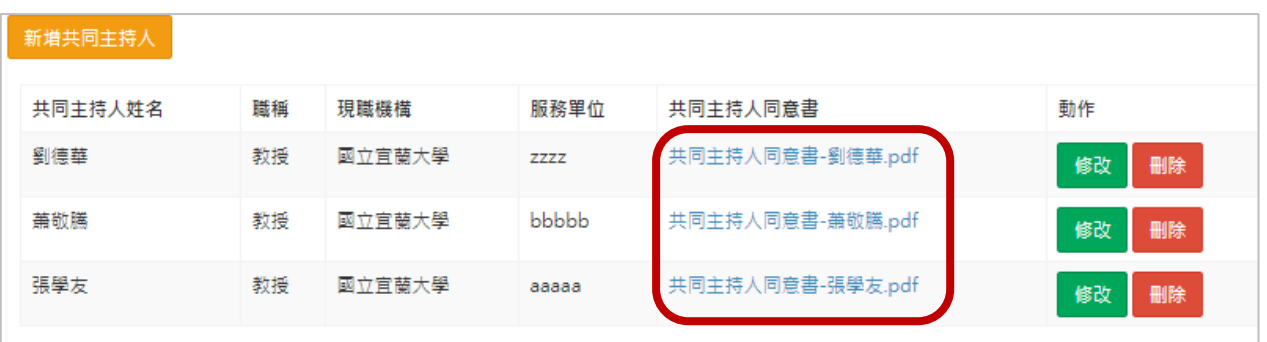

<span id="page-21-0"></span>**十一、 計畫申請管理-計畫書申請撰寫-摘要、關鍵字**

**重要提醒:** 於填寫資料時,請善用「暫存」鍵,隨時存檔,以免因意外或不可抗力之因素, **而致資料意外遺失。**

● 填寫中、英文摘要及關鍵字。請留意字數限制,如超過字數限制, 多餘的字將被移除,且系統會跳出提醒視窗。

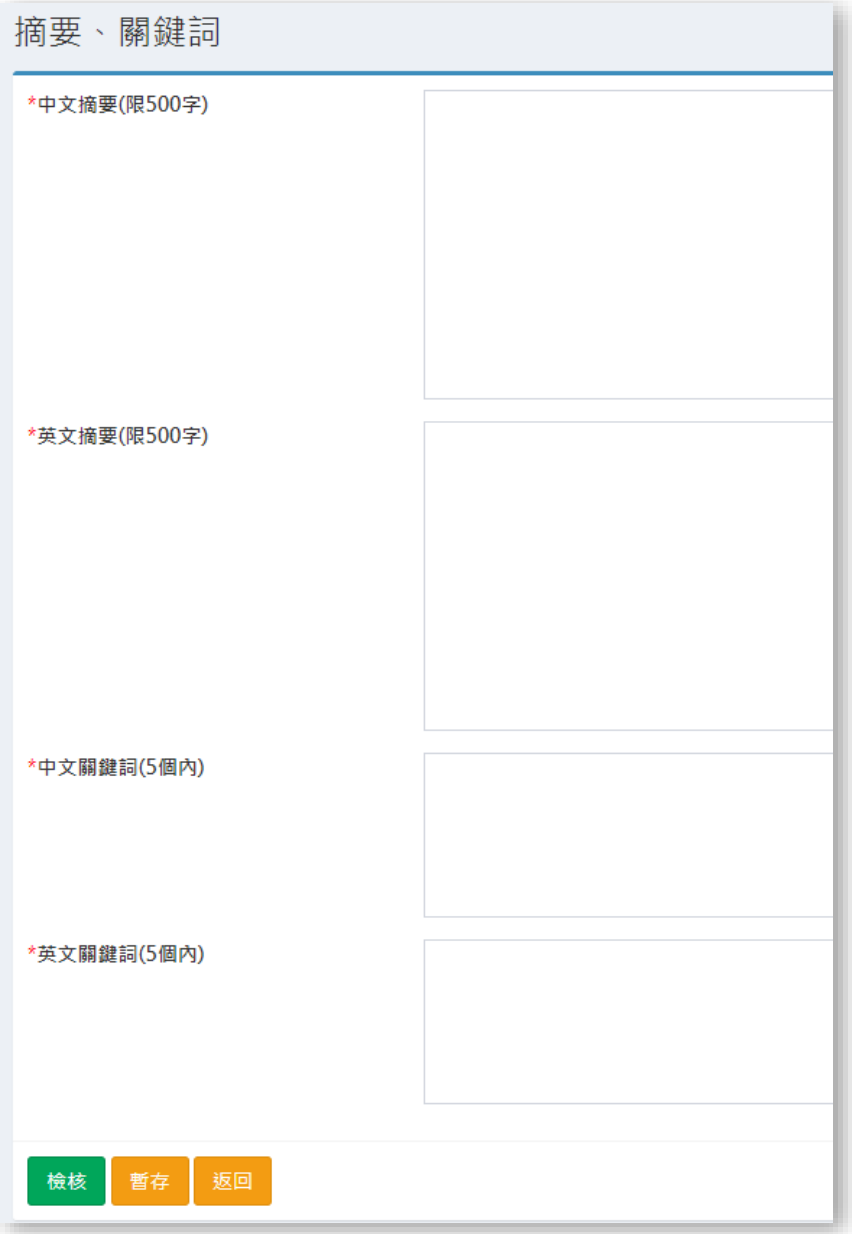

### <span id="page-22-0"></span>**十二、 計畫申請管理-計畫書申請撰寫-授課計畫書**

#### (一) 點選「**新增授課計畫書**」。

 請列出本計畫擬搭配之申請課程,**一年內若包含「2 門課」,則須填寫「2 份」 授課計畫書**。

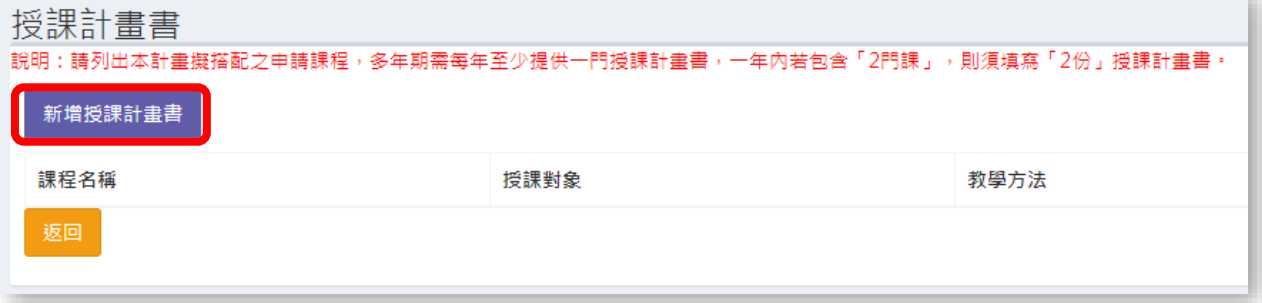

#### **多年期需每年至少提供一門授課計畫書**

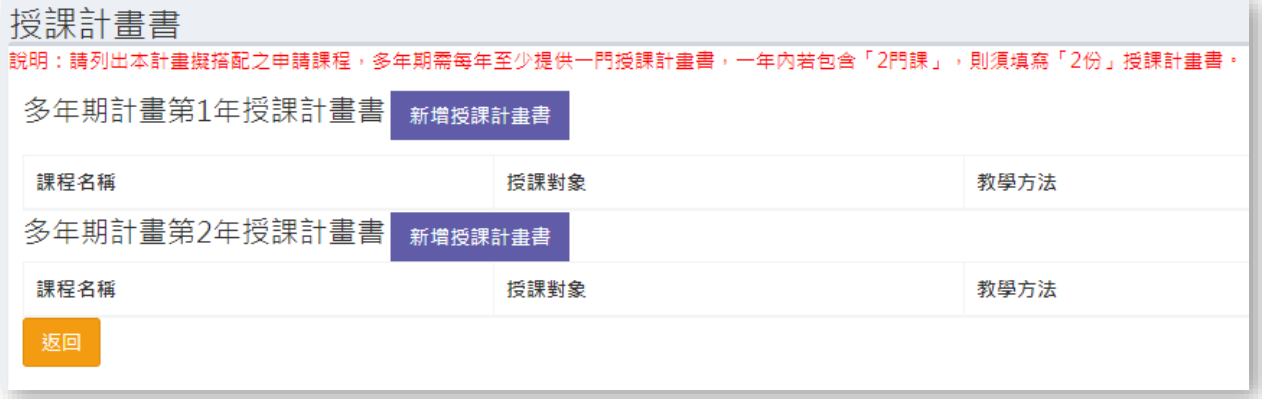

- (二) 請填寫該課程相關資料後,詳細閱讀以下說明勾選「同意」,**下載** 「**授課計畫書範例**」進行填寫後上傳 PDF 檔,確認資料無誤按「送 出」。
	- **檔案上傳:授課計畫書 PDF 檔上傳,請勿加密。(檔案大小以 500KB 為上限)。**
	- **小叮嚀「暫存」鍵:請善用「暫存」鍵,隨時儲存,以免資料意外遺失。**點選 「暫存」鍵,系統會將此項目認定為**未完成**。
	- 「送出」鍵:本頁資料填寫完畢後,請點選此鍵,由系統確認項目已完成,送 出後無法修改該課程資料,需刪除後重新填寫及上傳。

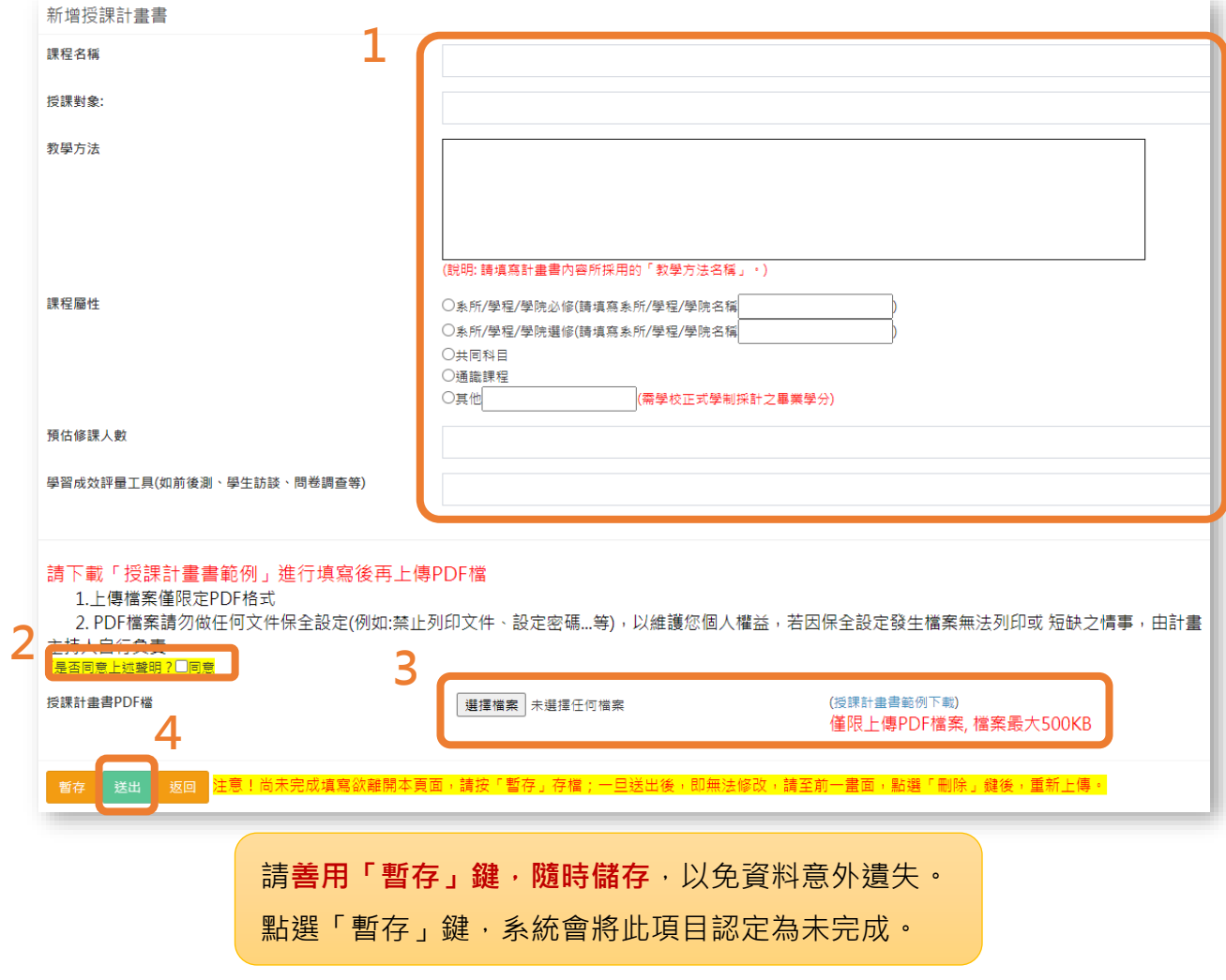

(三) 由授課計畫書修改頁面,檢視目前系統上的授課計畫書填寫狀態。

- 填寫狀態請確認均為「**已完成(檢視)**」,系統才會將此項目認定為完成。
- 本頁資料填寫完畢,按「**返回**」,由系統確認項目已完成。

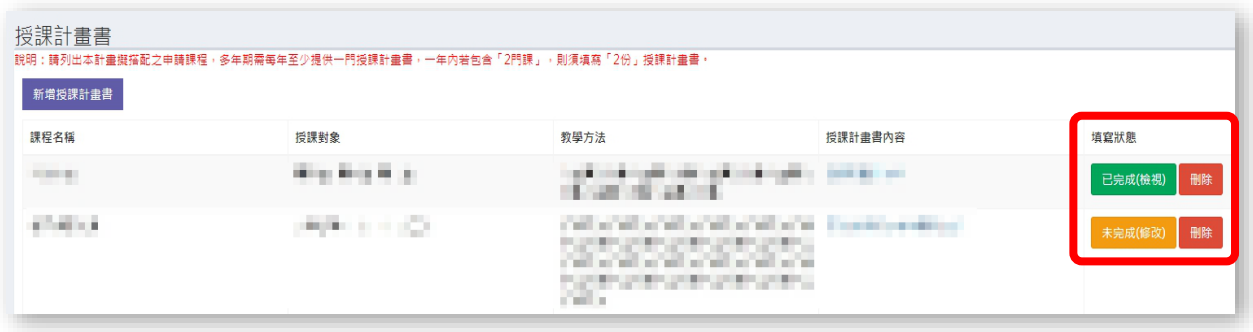

# <span id="page-24-0"></span>**十三、 計畫申請管理-計畫書申請撰寫-近三年執行之 計畫**

(一) 若近三年有執行計畫,請點選「**新增近三年執行之計畫**」鍵。 (若無近三年執行之計畫,請點選「無近三年執行之計畫鍵」)

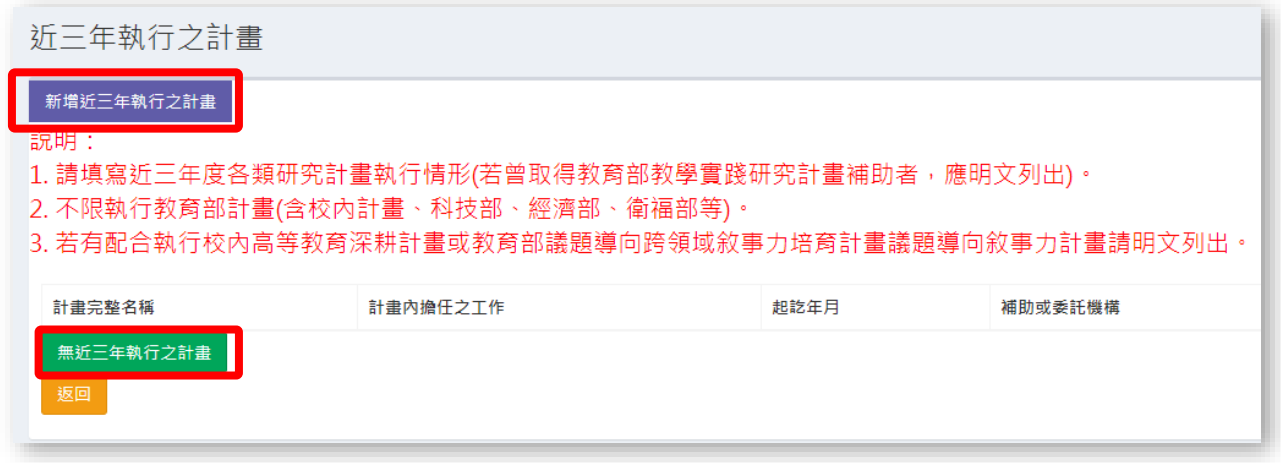

(二) 填寫計畫名稱、計畫內擔任工作、開始年月日、結束年月日、補助 或委託機構、執行狀況(選單)、經費總額。

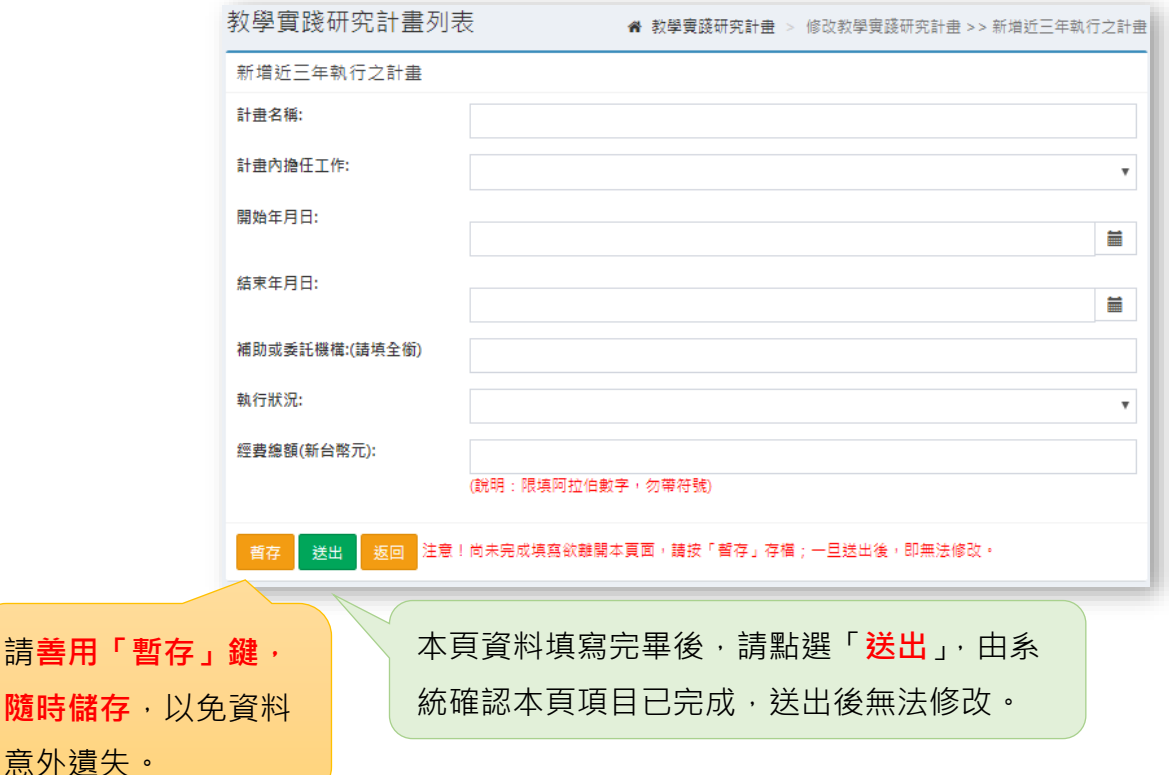

**隨時儲** 

- (三) 由近三年執行之計畫修改頁面,**檢視**目前系統上的近三年執行計畫 填寫狀態。
	- 填寫狀態請確認均為**「已完成(檢視)」,系統才會認定此項目完成**。
	- 本頁資料填寫完畢,按「返回」,由系統確認項目已完成。

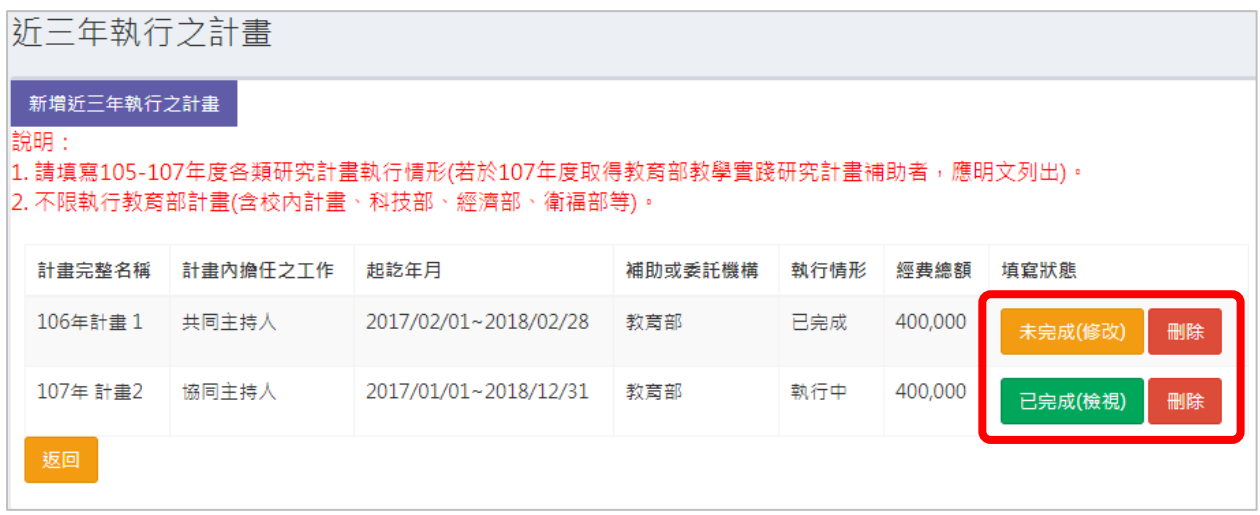

## <span id="page-26-0"></span>**十四、 計畫申請管理-計畫書申請撰寫-研究計畫內容**

(一) 請下載「**計畫書(研究計畫內容)**」,填寫後轉成 **PDF 檔**,並填寫**研 究計畫簡要架構**。

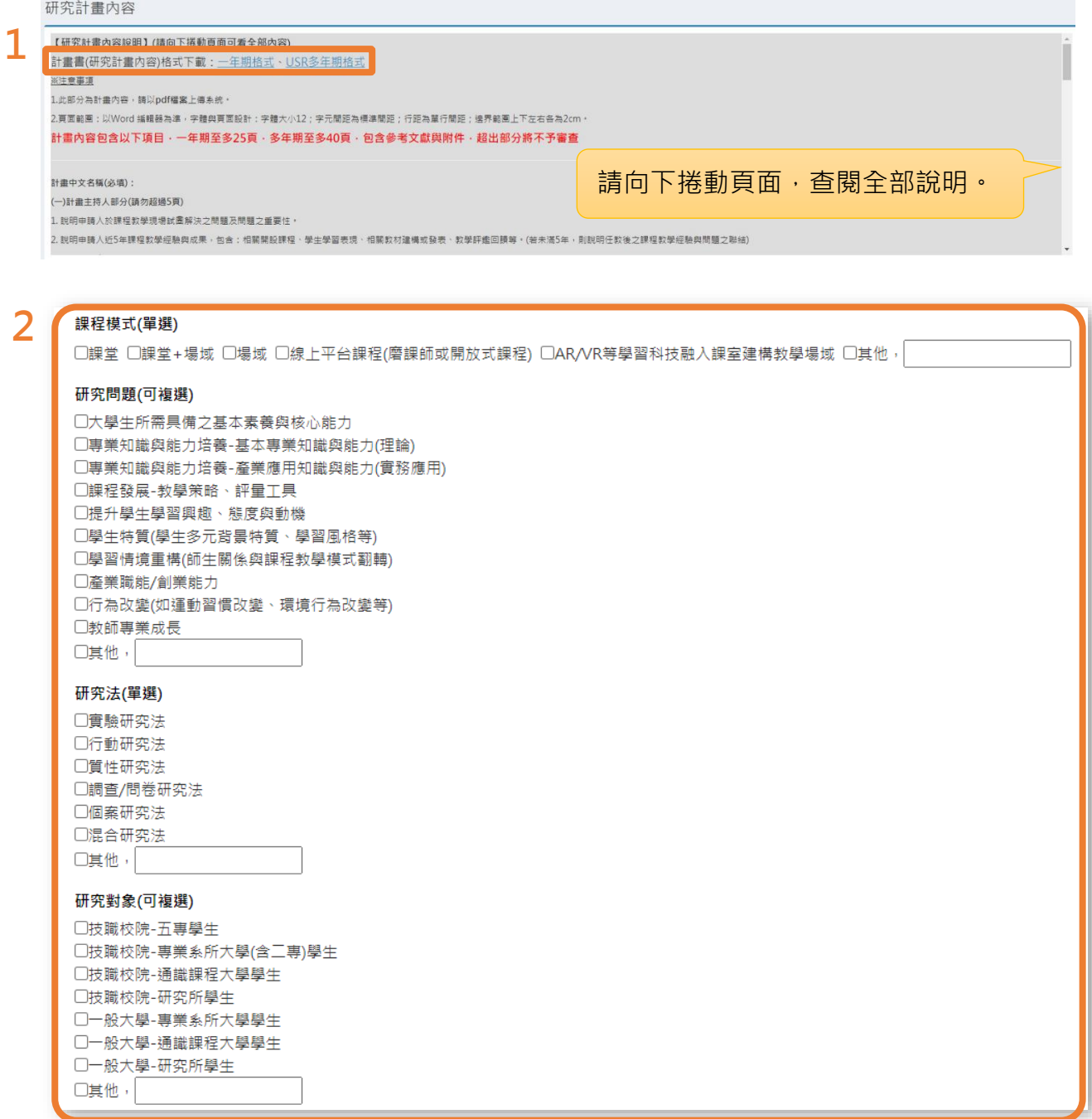

(二) 請詳細閱讀計畫撰寫聲明,勾選「**同意**」並**上傳計畫內容 PDF 檔** 後,點選「**檢核**」送出資料,由系統確認項目已完成。

- ◆ 小叮嚀:
	- 請先點選「同意」,始能上傳檔案。
	- **計畫內容 PDF 檔案大小以 30MB 為上限,若檔案過大無法上傳請自行 精簡。檔案請勿加密。**
	- 如欲更換以上傳之檔案,請直接按「**選擇檔案**」鍵上傳,**以新檔案覆 蓋舊檔案。**
	- PDF 檔計畫內容**含參考文獻及附件,一年期計畫共 25 頁**,**多年期計畫 共 40 頁**,**超出部分將不予審查**。

2.PDF檔案請勿做任何文件保全設定(例如: 禁止列印文件、設定密碼...等等), 以維護您的個人權益。 若因保全設定發生檔案無法列印或短缺之情事,由計畫主持人自行負責。

3.掃描文件,建議採用300dpi或更高解析度進行掃描,以獲得最佳閱覽、列印效果。

1.上傳檔案僅限定PDF格式(請將計畫書所有內容,包含附件,合併為一個檔案後再上傳)

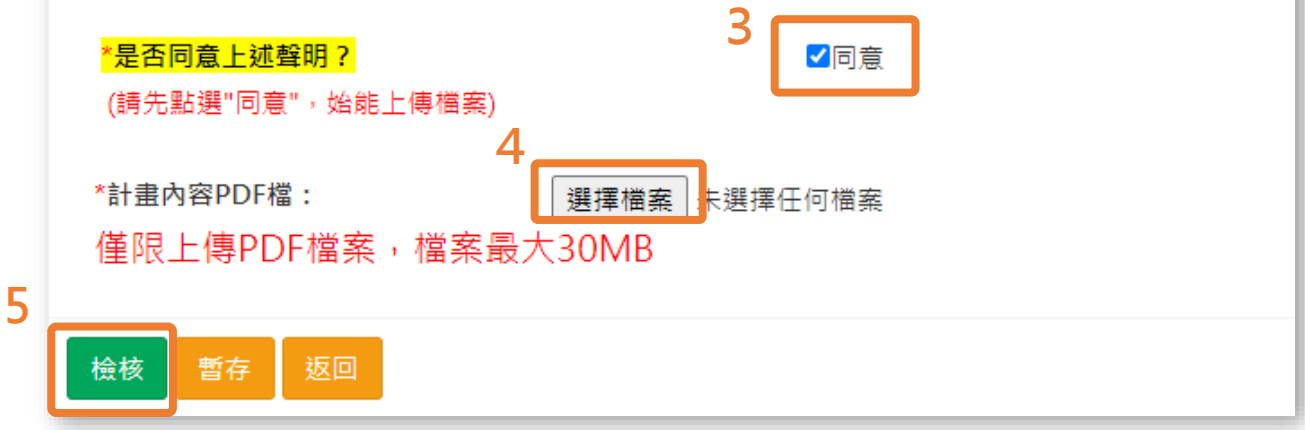

## <span id="page-28-0"></span>**十五、 計畫申請管理-計畫書申請撰寫-申請補助經費**

(一) 請按「修改明細」進入經費編列

**一年期每案最高補助額以五十萬元**為上限。

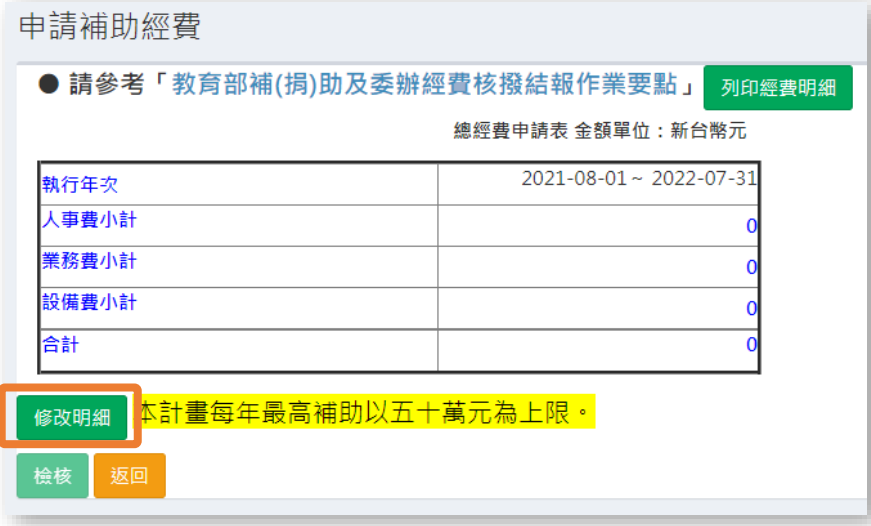

**多年期**需**分年編列經費,每年最高補助額以五十萬元為上限**。

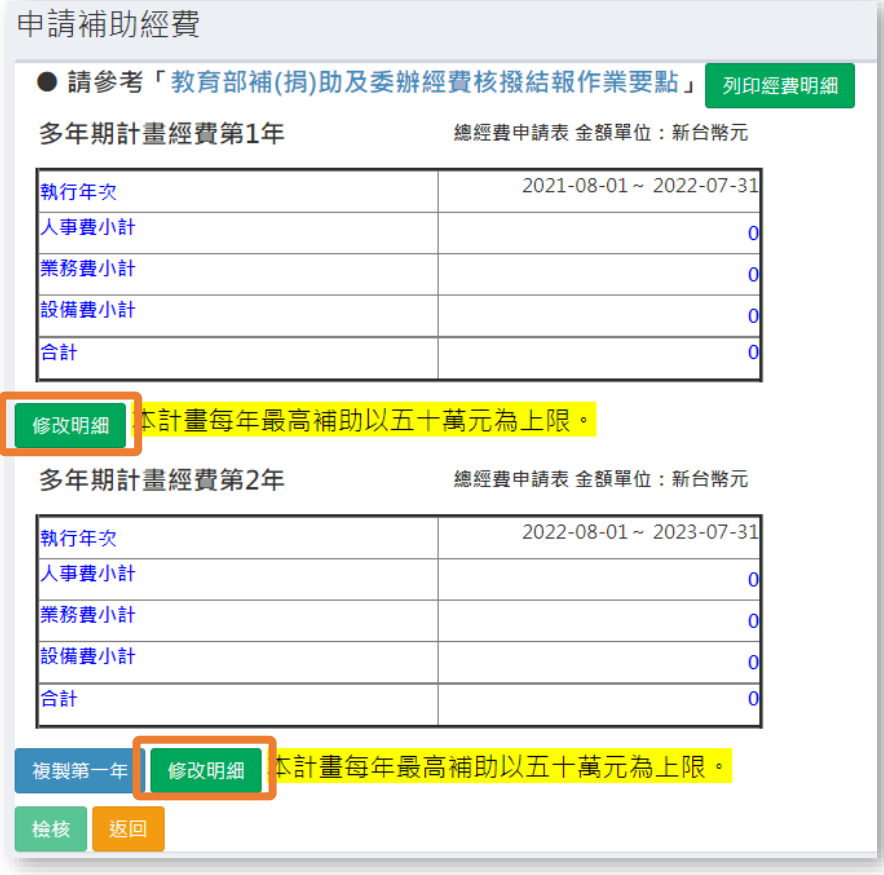

 小技巧:第 2 年經費提供「複製第一年」經費功能,複製後可依計畫實際 需求再點選「修改明細」進行修改。

(二) 點選「修改明細」,進入以下頁面,點選「新增人事費」、「新增業務 費」、「新增設備費」按鍵,進入各項經費編列。

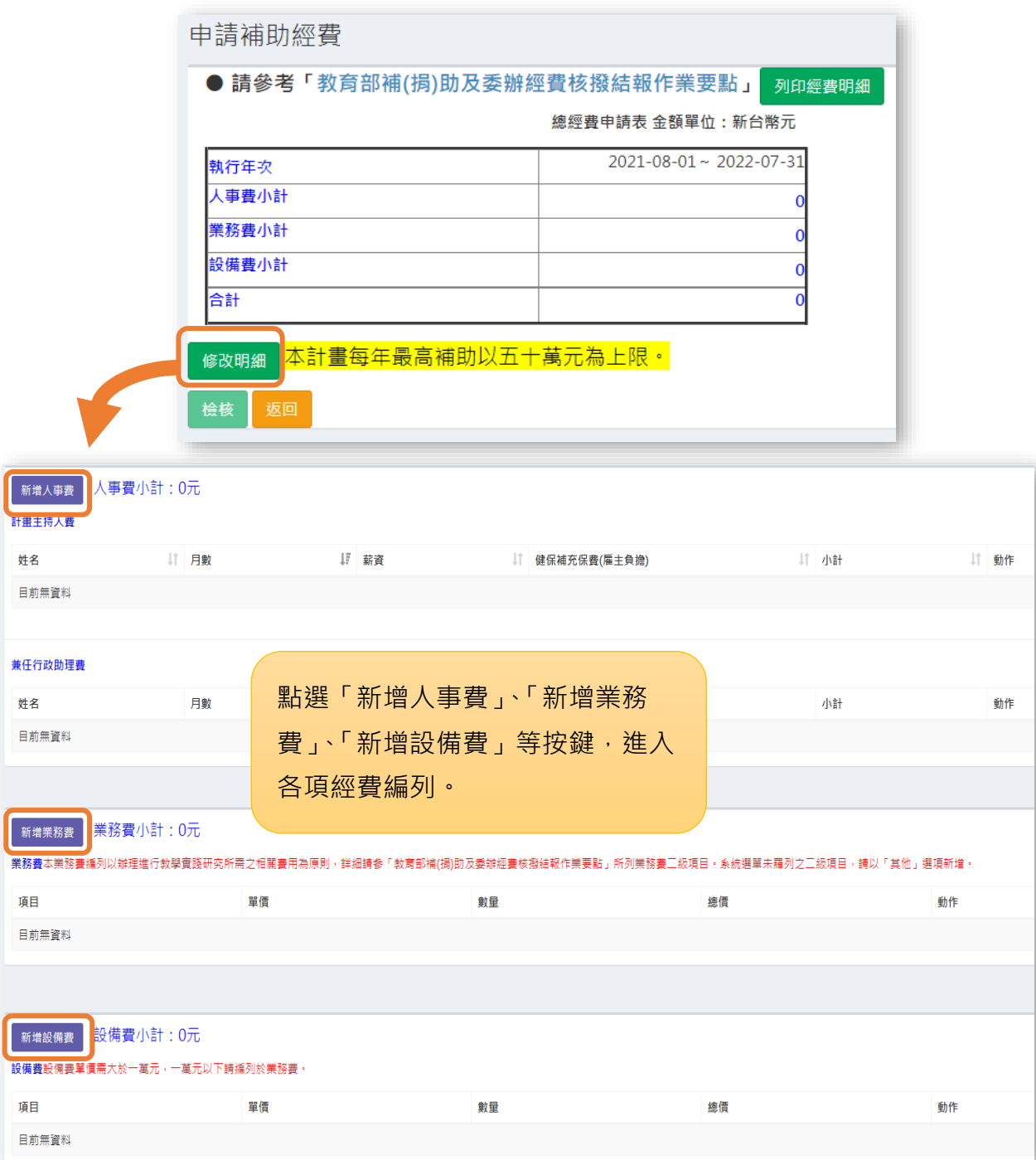

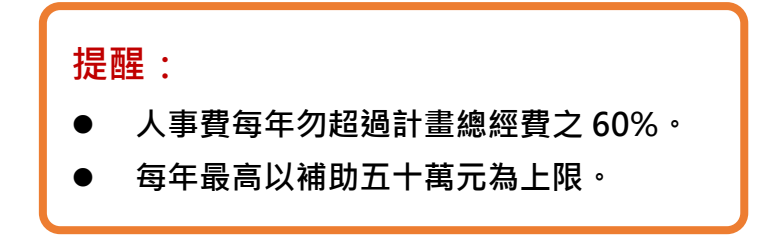

(三) 經費編列完畢確認無誤後,請點選「**檢核**」確認送出。

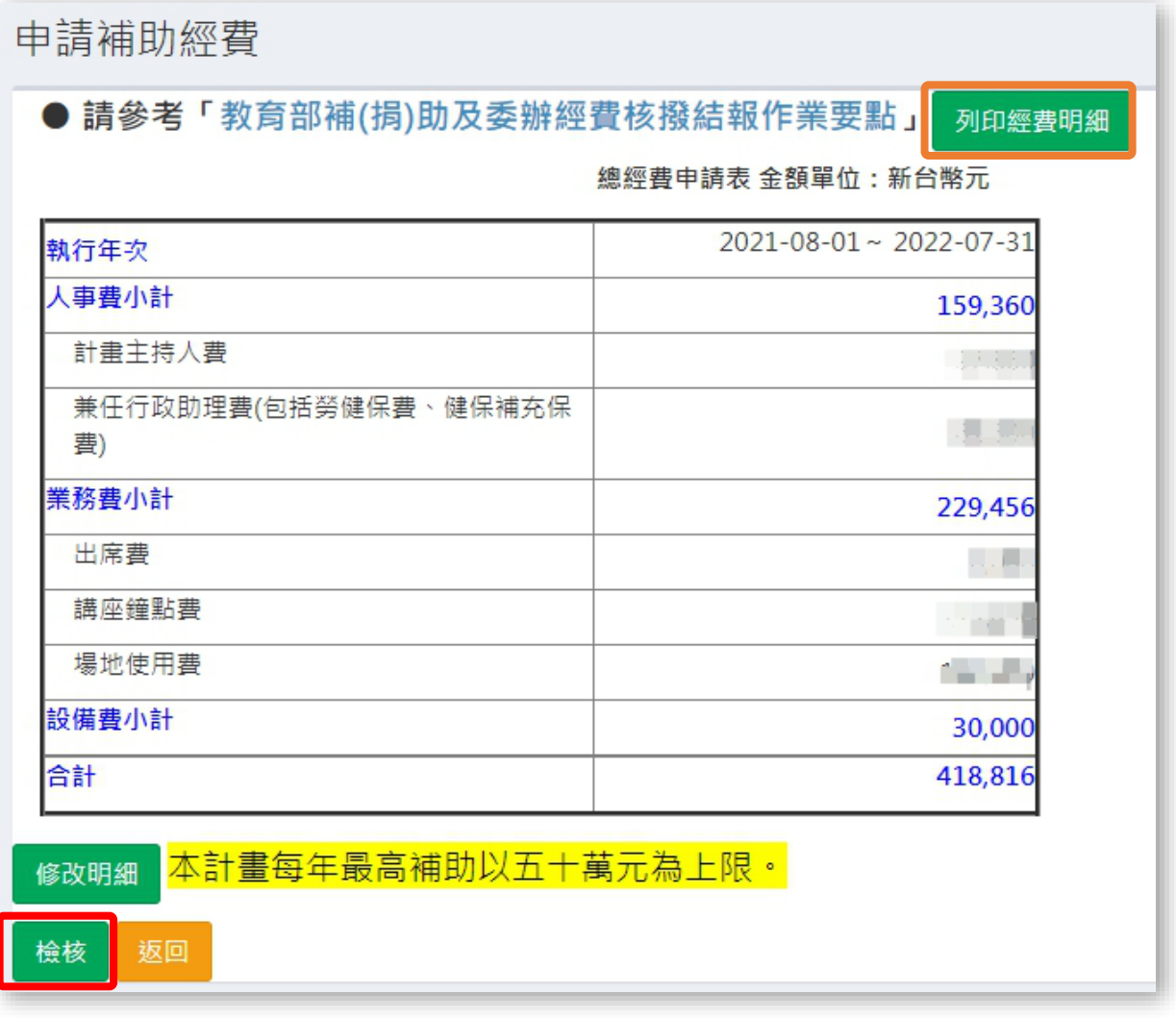

小技巧:可點選「**列印經費明細**」查閱完整經費編列細項資料。

#### <span id="page-31-0"></span>**十六、 計畫申請管理-計畫書申請撰寫-研究倫理審查**

- (一) 相關研究倫理審查類別請下載參考「研究倫理審查初步判定原則」 [\(https://tpr.moe.edu.tw/download\)](https://tpr.moe.edu.tw/download)
- (二) 研究倫理部分,請申請人依據「研究計畫內容」擇一勾選。
- (三) 如涉及以原住民為目的之人體研究,其研究倫理審查除須依人體研 究法規範送審外,同時亦須送原住民委員會相關專管中心審查。 ( [http://www.crbtzuchi.org/\)](http://www.crbtzuchi.org/)。
- (四) 如申請人無法判定是否需送倫理審查會審查,請向相關倫理審查委 員會諮詢。( [http://hrpp.iias.sinica.edu.tw/home/irbnew.php\)](http://hrpp.iias.sinica.edu.tw/home/irbnew.php)
- (五) 若涉及「動物實驗」請勾選選項(無則免填)。

研究倫理審査

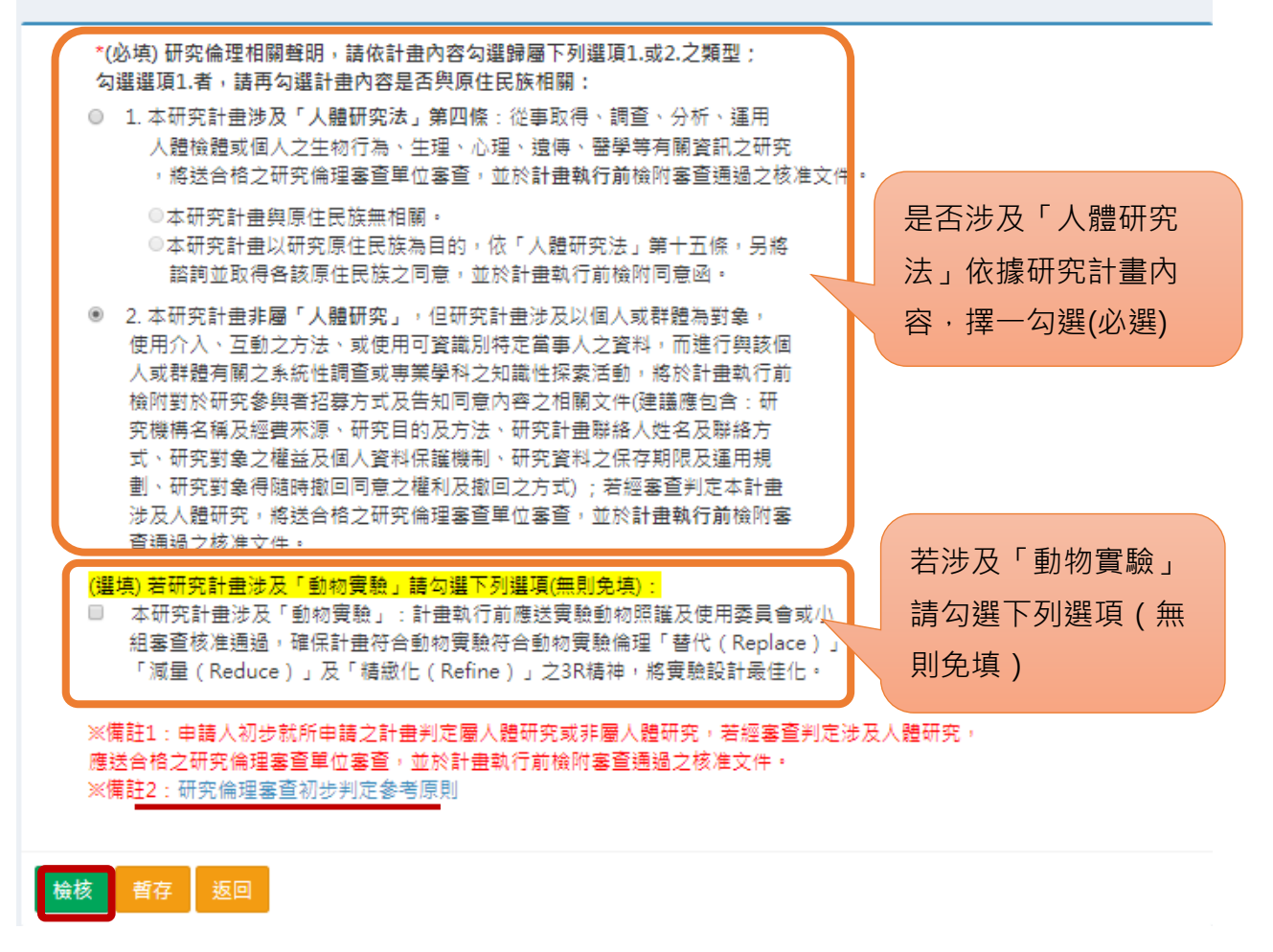

## <span id="page-32-0"></span>**十七、 學校退件**

學校端退件後,系統會同步發送通知信件至申請人註冊信箱,資料 退回教師端系統,申請人可於修改後再行送出。

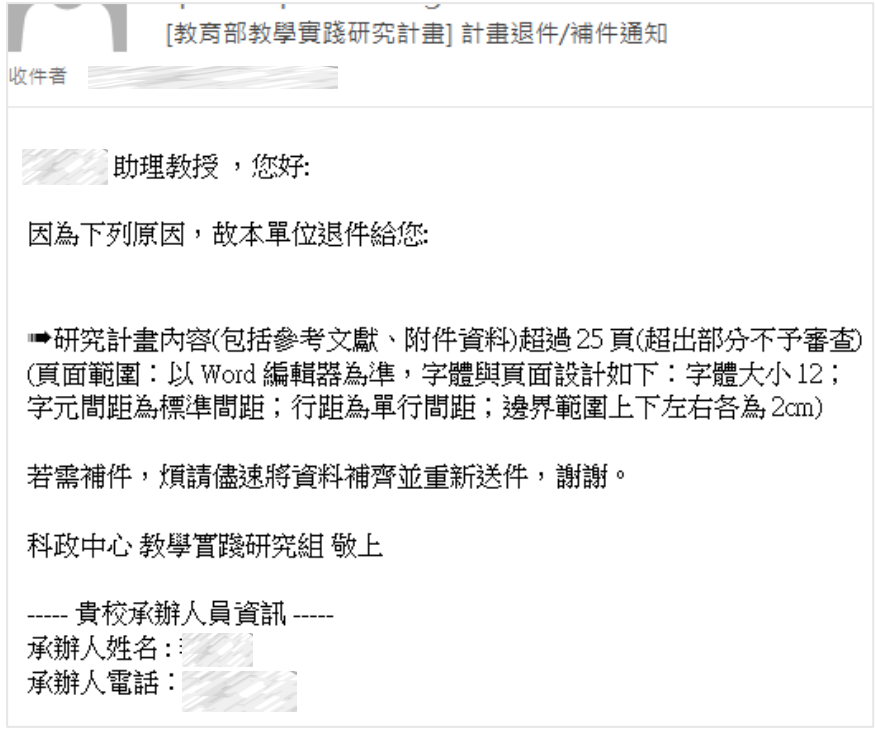

#### <span id="page-33-0"></span>**十八、 申請計畫送件**

(一) 7 項計畫資料撰寫完畢,右方「是否完成」皆顯示為「**是**」,並確認 資料正確後,請點選「**確定送出**」。

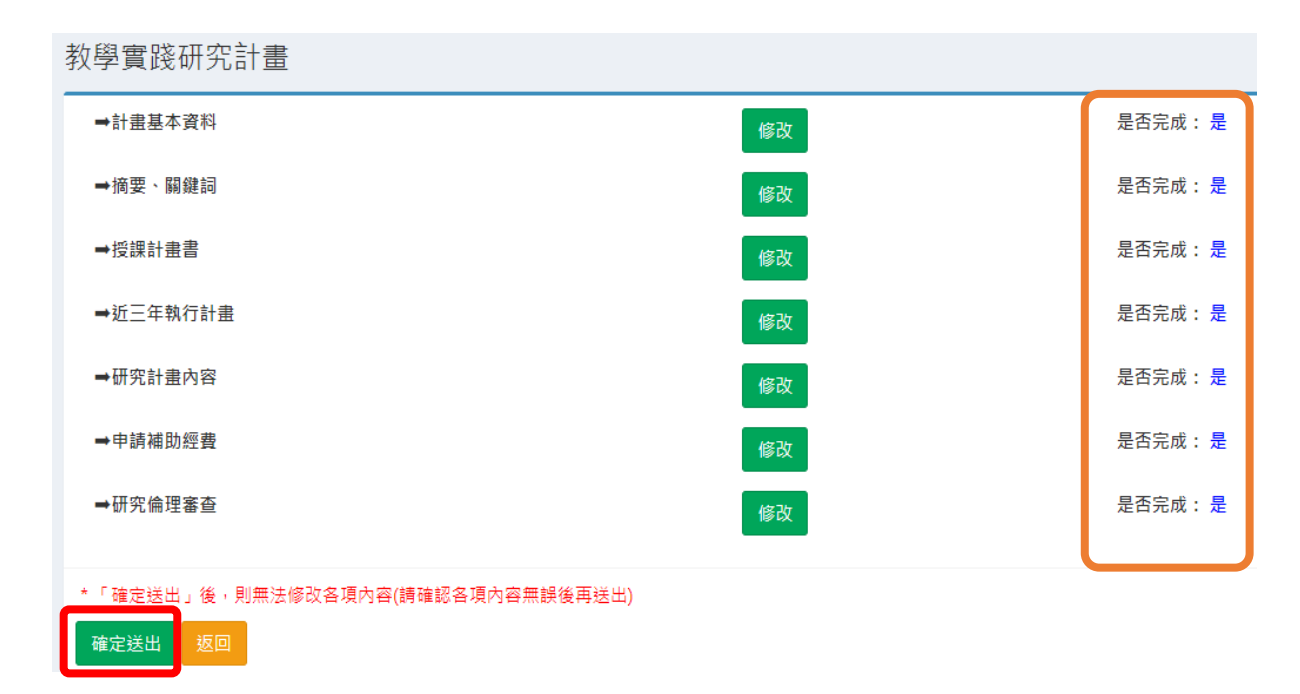

#### (二) **計畫送出後,僅能檢視,不能再修改,如需修改請洽學校承辦人。**

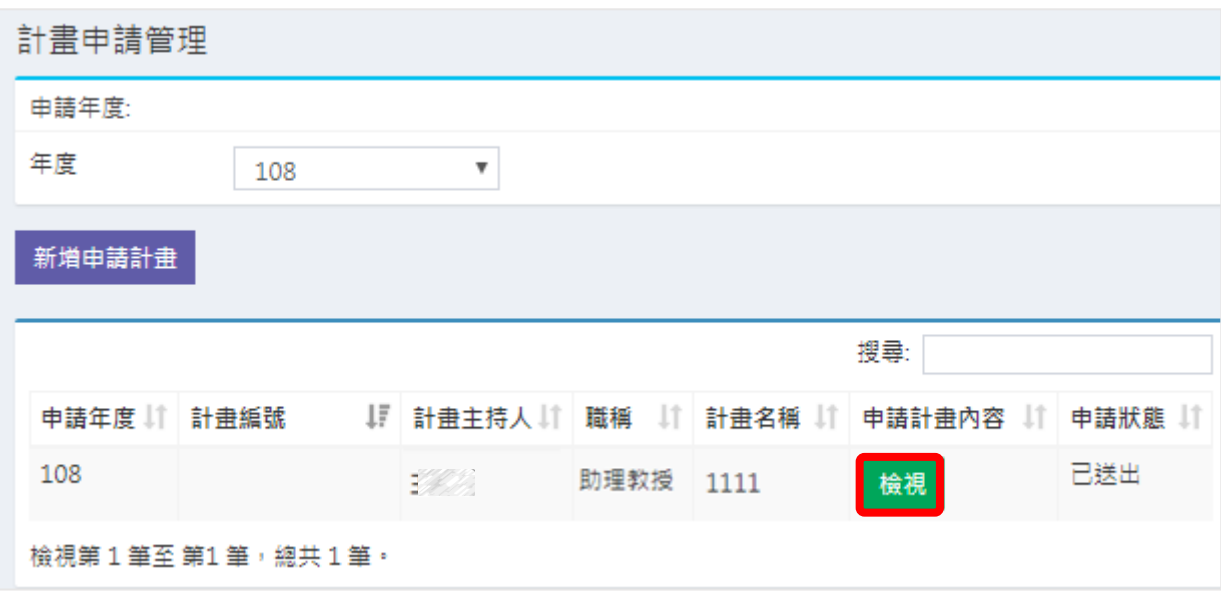

## <span id="page-34-0"></span>**十九、 系統常見 Q & A**

(一) 登入時需要注意什麼?

- 請使用 **Chrome** 或是 **Internet Explorer 9.0** 版本以上瀏覽器操作。
- 登入帳號為**您的信箱**。**請檢查@前後是否有空格,及 mail 輸入是否正確。**
- 密碼設定:密碼長度需為 **6~10** 碼,且必須**包含英文大寫+英文小寫+數字**。
- (二) 為何無法點擊啟動信裡的連結?
	- 讀信時**請勿使用「純文字模式」**閱覽信件,請務必將信件**切換成「HTML 模 式」**,才能成功點擊「啟動連結」。
- (三) 如果沒收到啟動信怎麼辦?
	- 請確認是否**被擋信**至垃圾郵件。
	- 若垃圾郵件區亦無啟動信,**請與學校承辦人聯絡**。
- (四) 如有系統問題,該如何尋求協助?
	- 教師如有任何問題,**請先尋求學校端解決問題**。
	- 如教師問題非學校端可解決之問題,**請教師先與學校承辦人聯繫**,統一由學校 承辦人來信至 moetpr@narlabs.org.tw 敘明需協助事項。
- (五) 能否改變註冊信箱?
	- 您的登入帳號即註冊信箱,**因系統已綁定,恕不接受修改**。
	- **如為資料錯誤/或信箱已停用等因素**,欲修改上述註冊信箱,**請教師先與貴校承 辦人聯繫**,由學校承辦人統一來信至 moetpr@narlabs.org.tw 尋求變更協助。